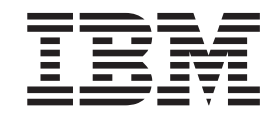

IBM Cúram Social Program Management

# Guida per Cúram Universal Access

*Versione 6.0.5*

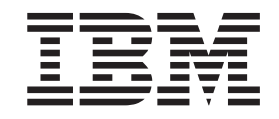

IBM Cúram Social Program Management

# Guida per Cúram Universal Access

*Versione 6.0.5*

#### **Nota**

Prima di utilizzare queste informazioni e il prodotto da esse supportato, leggere le informazioni in ["Informazioni](#page-52-0) [particolari" a pagina 43](#page-52-0)

#### **Aggiornato: Maggio 2013**

Questa edizione si applica a IBM Cúram Social Program Management v6.0 5 e a tutte le successive release a meno che non diversamente indicato nelle nuove edizioni.

Materiali su licenza - Proprietà di IBM.

#### **© Copyright IBM Corporation 2012, 2013.**

© Cúram Software Limited. 2011. Tutti i diritti riservati.

# **Indice**

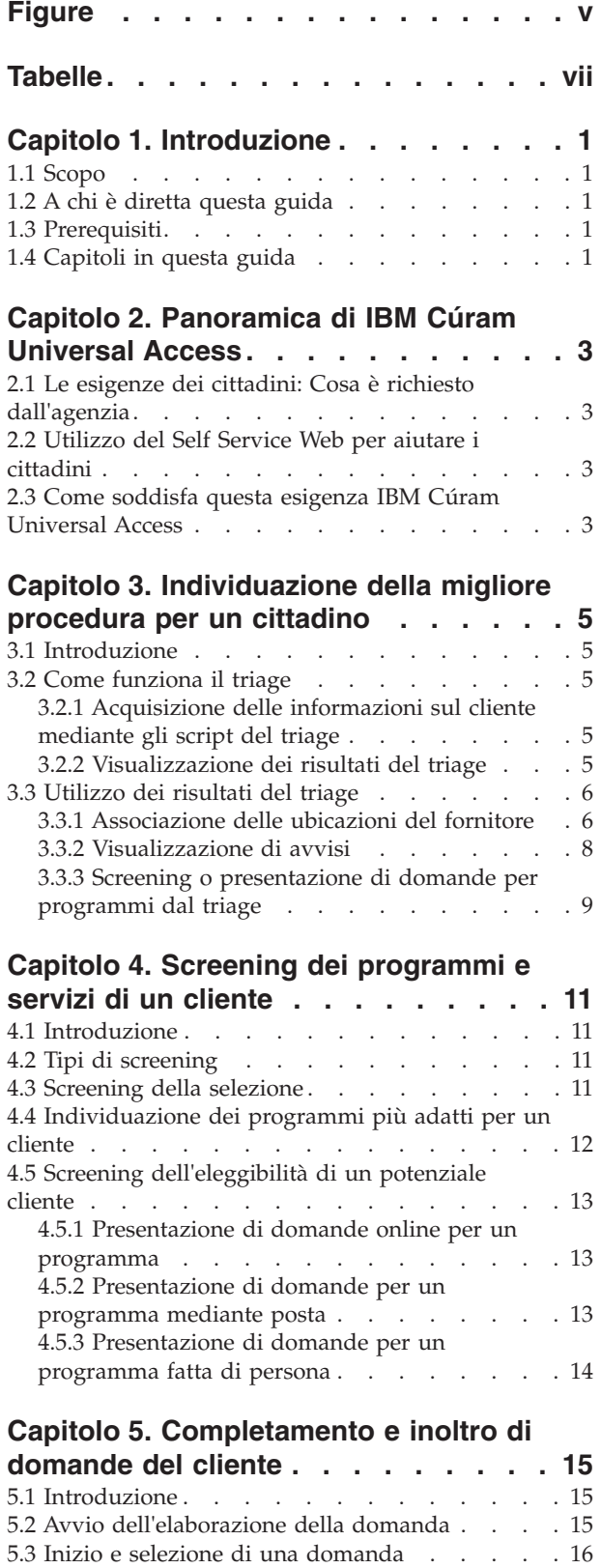

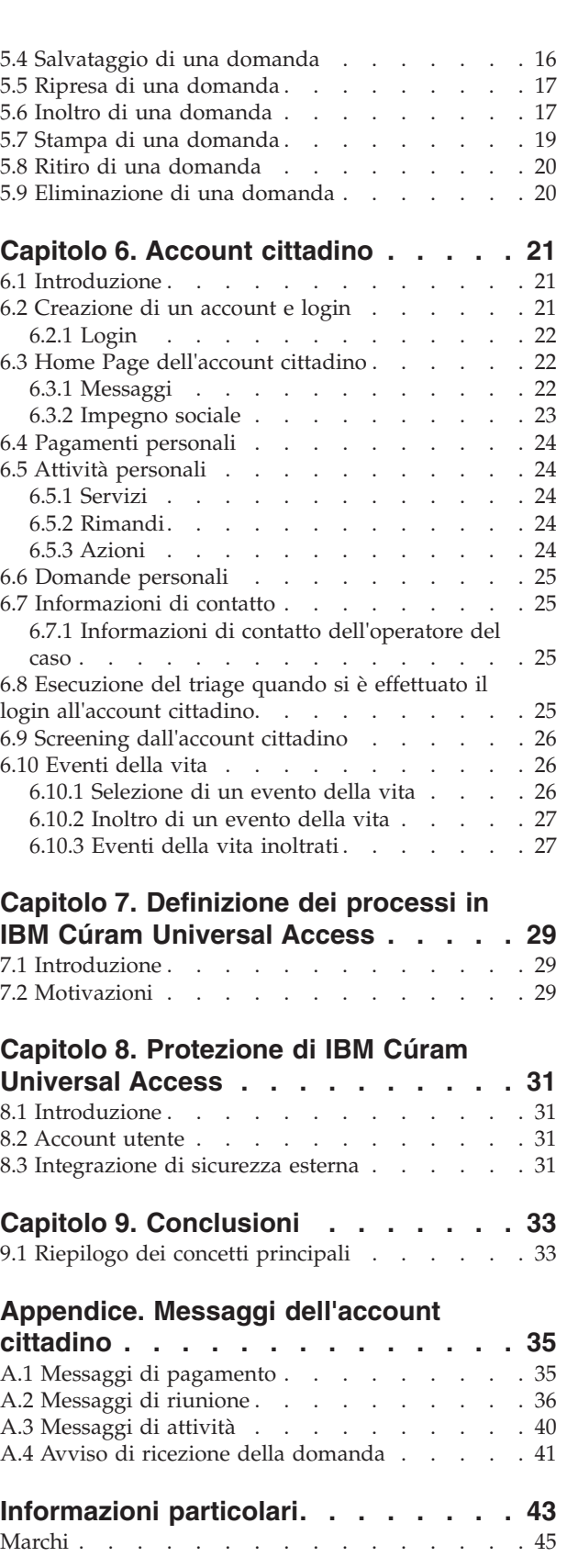

# <span id="page-6-0"></span>**Figure**

# <span id="page-8-0"></span>**Tabelle**

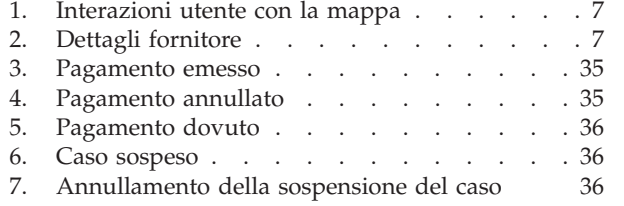

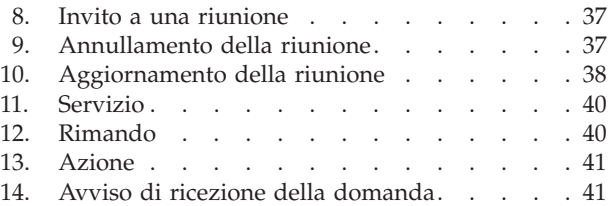

### <span id="page-10-0"></span>**Capitolo 1. Introduzione**

### **1.1 Scopo**

Lo scopo di questa guida è fornire una panoramica di IBM Cúram Universal Access (UA). Dopo aver letto questa guida, il lettore dovrebbe avere una visione generale di come UA può essere utilizzato per consentire a un cittadino di individuare i servizi e di presentare domanda per i programmi che soddisfano le sue esigenze e la modalità con cui il cittadino può utilizzare il servizio online per la maggior parte delle sue interazioni con l'agenzia.

Per la comprensione ottimale di questi concetti, si consiglia la lettura integrale della guida. La guida non deve essere utilizzata come un manuale di formazione o una guida per l'utente.

### **1.2 A chi è diretta questa guida**

Questa guida si rivolge agli analisti di business impiegati nella propria organizzazione.

### **1.3 Prerequisiti**

Per comprendere meglio gli argomenti trattati in questa guida, si suggerisce la precedente lettura della Guida per la gestione dei casi integrati di Cúram

### **1.4 Capitoli in questa guida**

Il seguente elenco descrive i capitoli in questa guida:

#### **Panoramica di IBM Cúram Universal Access**

In questo capitolo viene fornita una panoramica della necessità per i cittadini di accedere ai servizi e programmi online e del modo in cui IBM Cúram Universal Access risponde a questa esigenza.

#### **Individuazione della migliore procedura per un cliente**

In questo capitolo viene descritto come un cittadino può utilizzare il triage per identificare rapidamente i servizi della comunità e i programmi pubblici che soddisfino le proprie esigenze.

#### **Screening dei programmi e servizi di un cliente**

In questo capitolo vengono descritti i due tipi di screening che possono essere eseguiti da un cittadino: filtrato e eleggibilità.

#### **Completamento e inoltro di domande del cliente**

In questo capitolo viene descritto il processo di inoltro e la successiva gestione delle domande.

#### **Account cittadino**

In questo capitolo viene descritto il processo di creazione dell'account cittadino e viene fornita una panoramica delle informazioni disponibili dall'account cittadino.

#### **Protezione di IBM Cúram Universal Access**

In questo capitolo viene descritto come IBM Cúram Universal Access viene protetto utilizzando i tre diversi tipi di account utente: account pubblico generico, account generato dal sistema e account creato dai cittadini.

# <span id="page-12-0"></span>**Capitolo 2. Panoramica di IBM Cúram Universal Access**

### **2.1 Le esigenze dei cittadini: Cosa è richiesto dall'agenzia**

Poiché l'accesso Web diventa più rapido e più disponibile, le imprese offrono soluzioni di assistenza clienti innovative mediate Internet. A queste soluzioni spesso si fa riferimento come self-service Web. Consentono ai clienti di accedere a informazioni specifiche ed eseguire le attività di routine senza richiedere alcuna interazione con un rappresentante della società.

Le agenzie SEM (Social Enterprise Management) sono particolarmente interessate a questi sviluppi. Comunicare con un numero elevato di cittadini che non avevano avuto alcuna interazione precedente con l'agenzia e fornire loro molti vantaggi e servizi complessi, rappresenta una sfida unica per le agenzie. Ciò può influire sulla relazione tra l'agenzia e i cittadini che vogliono avvalersi dei loro servizi.

### **2.2 Utilizzo del Self Service Web per aiutare i cittadini**

Una soluzione self - service Web può consentire servire ad affrontare questi problemi. Tuttavia, la maggior parte delle agenzie avrà requisiti impegnativi per le applicazioni lato cittadino che costituiscono la base di tale soluzione. Data la diversità dei vantaggi e dei servizi che le agenzie offrono (assistenza ai minori, sostegno al reddito, copertura sanitaria, e così via), è importante che la soluzione fornita sia completamente configurabile e disponga di una navigazione coerente e chiara affinché i cittadini possano facilmente trovare, comprendere e presentare domanda per i servizi e benefici di cui hanno bisogno senza l'aiuto di un operatore dell'agenzia. Idealmente, qualsiasi modifica di configurazione non dovrebbe richiedere alcuna modifica al codice di origine, poiché tale processo può richiedere una notevole quantità di tempo.

IBM Cúram Universal Access (UA) soddisfa questi requisiti consentendo ai cittadini di interagire con un'agenzia mediante Internet. UA è un'applicazione lato cittadino completamente configurabile che consente alle agenzie di fornire una soluzione self service Web semplice e intuitiva.

### **2.3 Come soddisfa questa esigenza IBM Cúram Universal Access**

Utilizzando UA, i cittadini possono eseguire le attività chiave senza l'intervento di un operatore dell'agenzia:

v **Esecuzione del triage di un cittadino per determinare le sue esigenze**

Un cittadino può rispondere a una breve serie di domande per identificare rapidamente i servizi nella propria comunità così come i programmi pubblici che possono soddisfare le sue esigenze.

v **Screening dei programmi di un cittadino**

Un cittadino può sottoporsi a screening per determinare la propria idoneità per i programmi offerti dall'agenzia.

v **Agevolazione dell'inoltro delle domande dei cittadini**

Un cittadino può presentare domanda per programmi e tenere traccia dello stato di qualsiasi domanda effettuata.

v **Gestione delle domande del cliente e degli eventi della vita: l'account del cittadino**

Un cittadino può notificare un evento della vita, come la nascita di un figlio, il matrimonio, o un cambiamento di impiego poiché tali modifiche possono influire sulle indennità o i programmi ricevuti. UA inoltre fornisce un account cittadino che fornisce ai cittadini un modo veloce e conveniente per eseguire in modo sicuro lo screening, le domande e il triage oltre a fornire accesso alle informazioni di pagamento, alle attività pianificate, alle domande in corso e inoltrate e alle informazioni di contatto dell'operatore del caso.

Al cittadino inoltre vengono fornite informazioni che rappresentano le sue condizioni particolari sotto forma di messaggi e di impegno sociale. I messaggi visualizzati tendono a prevedere perché il cittadino ha effettuato il login, ad esempio, vengono visualizzati messaggi che informano il cittadino sull'importo dell'ultimo pagamento e sulla data del pagamento successivo. L'impegno sociale consente la visualizzazione di informazioni, sotto forma di testo, di link e immagini, che potrebbe aiutare il cittadino. Ad esempio, se un cittadino ha riferito che ha appena avuto un bambino, è possibile che vengano visualizzate informazioni sulla presentazione della domanda di un certificato di nascita o informazioni sull'assistenza ai minori. Ulteriori informazioni possono essere aggiunti all'account cittadino se l'agenzia ritiene opportuno condividere ulteriori informazioni con il cittadino.

### <span id="page-14-0"></span>**Capitolo 3. Individuazione della migliore procedura per un cittadino**

### **3.1 Introduzione**

I cittadini che hanno poca o nessuna interazione con un'agenzia può avere difficoltà nell'identificare i servizi e programmi di cui si possono avvalere per soddisfare le proprie esigenze. UA fornisce un processo di triage che può essere utilizzato per identificare velocemente le esigenze dei cittadini e può indirizzarli ai servizi della comunità e ai programmi pubblici. Ad esempio, un cliente può avere una necessità immediata di cibo e ricovero per sè e la sua famiglia. Il triage identificherà rapidamente queste esigenze e fornirà i dettagli di servizi adeguati, i fornitori di servizi e i programmi per consentire la soddisfazione di tali esigenze.

Un cittadino può eseguire il triage in qualsiasi momento, ma viene normalmente utilizzato quando un cittadino ha un'emergenza e non ha familiarità con i servizi e programmi di cui può avvalersi, ovvero è la sua prima interazione con un'agenzia. I cittadini che hanno avuto precedenti interazioni con un'agenzia e sono consapevoli di come le proprie esigenze possono essere soddisfatte, possono visualizzare o presentare domanda per programmi.

In questo capitolo vengono evidenziate le funzioni del triage in UA che consente ai cittadini di identificare rapidamente servizi e programmi che soddisfino le proprie esigenze.

### **3.2 Come funziona il triage**

UA fornisce l'infrastruttura per consentire a un'agenzia di configurare una serie di domande che possono essere presentate a un cittadino e ha lo scopo di acquisire informazioni sulla situazione del cittadino. È preferibile che questo script di domande contenga una breve serie di domande in modo che le esigenze di base dei cittadini possano essere identificate rapidamente. In base alle risposte fornite a queste domande, vengono visualizzati servizi e programmi che possono soddisfare le esigenze dei cittadini. Il triage viene avviato selezionando l'opzione Aiuto pubblico e della comunità sulla Home page UA e selezionando Trova aiuto della comunità. Al cittadino viene quindi presentata una serie di domande.

### **3.2.1 Acquisizione delle informazioni sul cliente mediante gli script del triage**

Le informazioni vengono acquisite mediante uno script di domande definite dall'agenzia. Viene fornita una proprietà di sistema che specifica lo script da visualizzare. Lo script di domande viene creato utilizzando IEG (Cúram Intelligent Evidence Gathering). Con IEG le informazioni vengono acquisite in modo interattivo visualizzando uno script di domande a cui il cittadino può fornire delle risposte. Uno script di domande campione può porre domande sui bisogni fondamentali del cliente: Alimentari/Ricovero, Situazione finanziaria, Condizione fisica/disabilità e Salute mentale/Abuso di sostanze.

Quando il cittadino ha fornito risposte alle domande presenti nello script, facendo clic sul pulsante Avanti nello script di domande i risultati verranno visualizzati ai cittadini.

### **3.2.2 Visualizzazione dei risultati del triage**

In base alle risposte fornite, al cittadino viene visualizzato un elenco di servizi della comunità e di programmi pubblici che potrebbero soddisfare le sue esigenze. È possibile che venga anche visualizzato un avviso in formato testuale che evidenzia informazioni importanti per il cittadino. Questi risultati vengono determinati mediante una serie di regole di eleggibilità Cúram (CER - Cúram Eligibility Rule) che viene eseguita quando il cittadino ha completato lo script di domande. Viene fornita una proprietà di <span id="page-15-0"></span>sistema che determina la serie di regole da eseguire per il triage. I risultati del triage vengono visualizzati al cittadino sullo schermo. I servizi disponibili vengono visualizzati sul lato sinistro. I fornitori di questi servizi vengono visualizzati su Google Maps e sono rappresentati da icone. Sul lato destro viene visualizzato un elenco di domande e di screening. Gli avvisi vengono visualizzati all'inizio della pagina. Nella sezione 3.3, "Utilizzo dei risultati del triage" queste funzioni vengono descritte più dettagliatamente.

### **3.3 Utilizzo dei risultati del triage**

I risultati del triage forniscono a un cittadino l'accesso alle informazioni sui fornitori di servizi e sui programmi pubblici e consentono a un cittadino di identificare facilmente l'ubicazione dei fornitori di servizi, di ottenere indicazioni per raggiungere le ubicazioni dei fornitori e di eseguire lo screening o di presentare domanda online per i programmi pubblici. In questa sezione vengono descritti i risultati del triage in maniera più dettagliata.

### **3.3.1 Associazione delle ubicazioni del fornitore**

Quando la pagina dei risultati viene visualizzata, è possibile inizialmente preselezionare una serie di servizi e le ubicazioni dei fornitori dei servizi preselezionati vengono visualizzate sulla mappa. La preselezione di una serie di servizi impedirà potenzialmente la visualizzazione di una centinaia di operatori sulla mappa cosa che potrebbe confondere il cittadino. Viene fornita una proprietà di sistema per determinare il numero di servizi preselezionati, ad esempio, se il numero preconfigurato è impostato su 10 e vengono restituiti più di 10 servizi, i primi 10 servizi vengono preselezionati; se il numero preconfigurato è impostato su 10 e vengono restituiti 10 servizi o un numero inferiore allora vengono preselezionati tutti i servizi. Nota: all'utente non viene impedito di selezionare più di 10 servizi.

Affinché la mappa visualizzi i fornitori specifici per l'ubicazione di un'agenzia e di un cittadino, viene fornita una serie di impostazioni di configurazione che indicano l'area della mappa da visualizzare inizialmente, ad esempio, viene fornita un'impostazione di configurazione che consentirà a un'agenzia di definire un punto centrale che indica che la mappa si aprirà in questo punto centrale.

È possibile configurare anche un livello di zoom che indica il livello di zoom della mappa quando la pagina dei risultati viene inizialmente visualizzata. L'impostazione del livello di zoom è importante in quanto determina se le icone che rappresentano i fornitori sono visibili o meno; un'impostazione troppo elevata visualizzerà un'area molto grande, uno stato, ad esempio, significa che le icone che rappresentano i fornitori non vengono visualizzate. Un cittadino non sarà in grado di identificare i fornitori di servizi a meno che non viene eseguito manualmente lo zoom avanti. Se si imposta il livello di zoom a un livello basso, solo pochi fornitori sono visibili rendendo difficile per un cittadino vedere tutti i fornitori nelle sue vicinanze.

Al cittadino inoltre viene fornita la possibilità di ricercare i fornitori in una determinata zona, ad esempio, se il cittadino specifica 'Springfield' tutti i fornitori dei servizi elencati nell'area di Springfield verranno visualizzati sulla mappa. La ricerca è supportata da un'impostazione di configurazione nota come differenze codifica geografica che determina i confini nord/sud/est/ovest della mappa da visualizzare quando un cittadino cerca un'ubicazione. Questa opzione è molto utile quando un cittadino ricerca un'ubicazione che potrebbe trovarsi in più ubicazioni sulla mappa cioè, vi è una serie di città denominata 'Springfield'. Le differenze codifica geografica determinano quali 'Springfield' visualizzare. Inoltre, i fornitori i cui indirizzi sono ubicati al di fuori del confine definito dalle differenze non vengono visualizzati sulla mappa.

Nella seguente tabella viene evidenziato come la mappa reagisce alle varie azioni eseguite da un cittadino:

<span id="page-16-0"></span>*Tabella 1. Interazioni utente con la mappa*

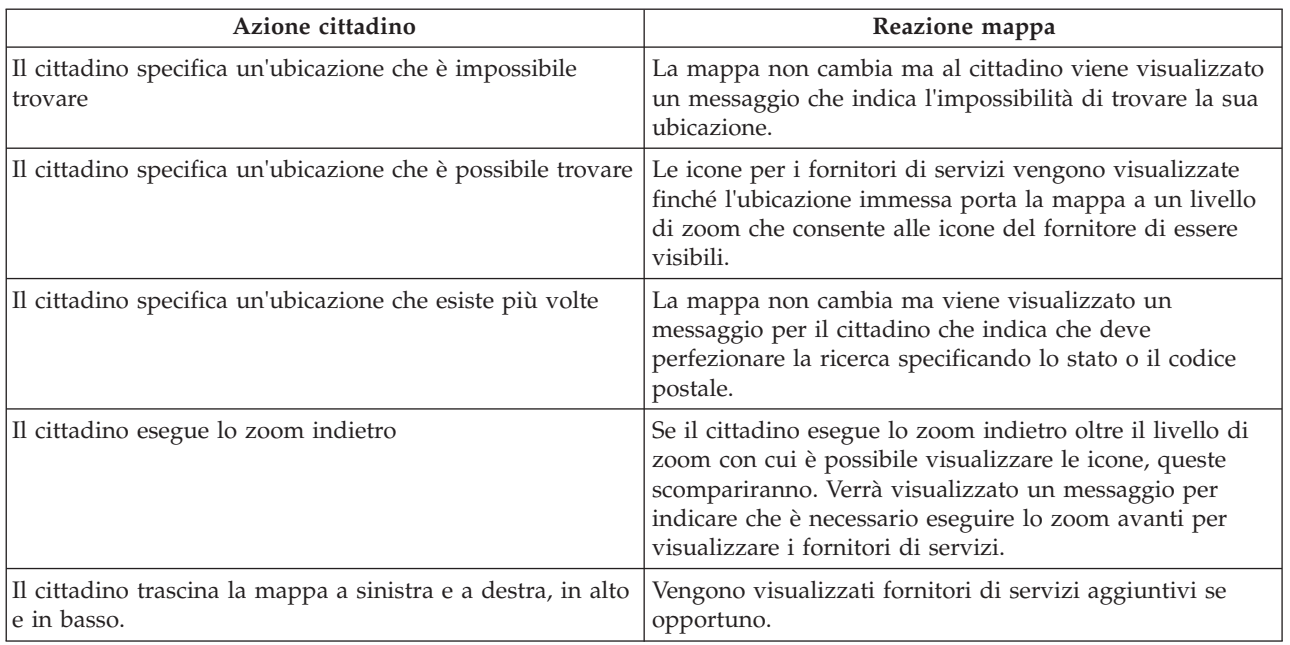

Per ulteriori informazioni sulle impostazioni di configurazione del triage, consultare Cúram Universal Access Configuration Guide.

#### **3.3.1.1 Visualizzazione dei dettagli del fornitore**

Per consentire a un cittadino a scegliere un fornitore che meglio si adatta alle proprie necessità, vengono fornite ulteriori informazioni sul fornitore. Queste informazioni sono accessibili selezionando l'icona appropriata sulla mappa. I dettagli del fornitore, cioé le informazioni di contatto, vengono visualizzati a un cittadino su una mappa che mostra la posizione dei fornitori e le informazioni che possono essere importanti per il cittadino, ad esempio, i documenti che un cittadino dovrebbe portare a un fornitore per ricevere un servizio.

Nella seguente tabella viene descritto ognuno di queste aree:

*Tabella 2. Dettagli fornitore*

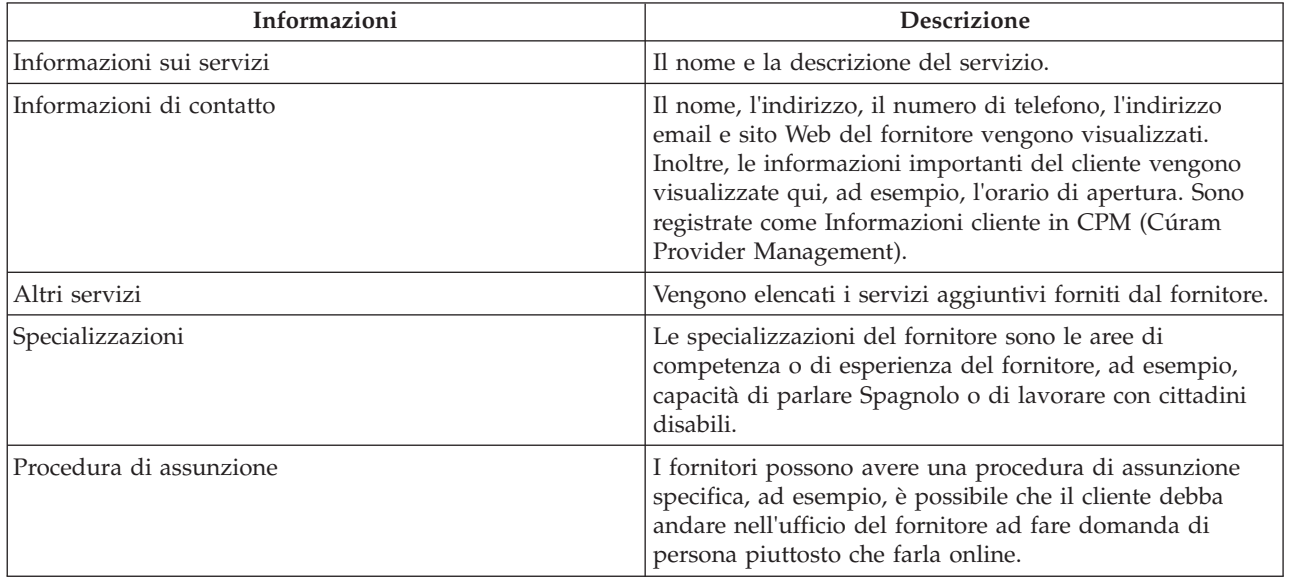

<span id="page-17-0"></span>*Tabella 2. Dettagli fornitore (Continua)*

| Informazioni        | <b>Descrizione</b>                                                                                                    |
|---------------------|----------------------------------------------------------------------------------------------------|
| Eleggibilità        | Per ricevere un particolare servizio dal fornitore<br>selezionato, possono esserci dei criteri di eleggibilità, ad<br>esempio, è possibile che il cliente debba essere maggiore<br>di 18 anni.                                                                                                    |
| Accreditamenti      | Un accreditamento è una certificazione di competenza<br>fornita da parte di terzi per specificare che il fornitore<br>soddisfa i loro standard formali richiesti per distribuire<br>un servizio. Ad esempio, l'Associazione nazionale<br>professionisti assistenza ai minori è una terza parte che<br>accredita i fornitori di assistenza ai minori per<br>programmi di assistenza per i primi anni. |
| <b>Spese</b>        | La quantità di denaro che un cittadino potrebbe dover<br>pagare per ricevere il servizio.                                                                                                    |
| Aree servite        | Il fornitore può fornire servizi solo in determinate aree<br>all'interno di un città/regione.                                                                                                    |
| Documenti necessari | È possibile che il cittadino debba portare dei documenti<br>per ricevere un servizio da un fornitore, ad esempio, un<br>certificato di nascita o la patente.                                                                                                    |

Per informazioni sulla configurazione dei dettagli del fornitore consultare il manuale Cúram Provider Management Business Guide

La pagina dei dettagli del fornitore inoltre consente un cittadino di stampare i dettagli dei fornitori, ottenere indicazioni per l'ubicazione del fornitore e anche di contattare il fornitore mediante il link Manda dati personali.

#### **3.3.1.2 Acquisizione delle indicazioni**

Per visualizzare e stampare le indicazioni da un'ubicazione specificata dal cittadino alle ubicazioni del fornitore, è possibile selezionare il link Richiama indicazioni. Un cittadino può specificare la loro ubicazione iniziale e può anche scegliere la modalità di trasporto che verrà utilizzata. In base alla selezione, verranno fornite le indicazioni del percorso a piedi o in auto. È possibile anche specificare l'unità di distanza, ovvero miglia o chilometri. Un cittadino può stampare queste indicazioni compresa la mappa.

#### **3.3.1.3 Segnalazione di un cittadino a un fornitore**

Il cittadino potrebbe voler contattare il fornitore per informarlo che è interessato al servizio e potrebbe volersene avvalere. A tale scopo, il link Manda dati personali può essere selezionato e consente all'utente di specificare i propri dettagli di contatto e scrivere un messaggio che verrà inviato tramite email al fornitore. Viene fornita un'impostazione di configurazione in CPM per determinare se un fornitore consente che questo tipo di rimando venga inviato al cittadino.

Per informazioni sulla configurazione dei dettagli del fornitore consultare il manuale Cúram Provider Management Business Guide

### **3.3.2 Visualizzazione di avvisi**

In base alle risposte fornite da un cittadino è possibile che sia necessario avvisarlo di informazioni importanti, ad esempio, se un cittadino ha risposto a una domanda che indica che teme abusi fisici, è possibile che venga visualizzato il numero di contatto per i servizi di emergenza. Per questo motivo, gli avvisi possono essere definiti nella serie di regole del triage e successivamente visualizzati nella pagina dei risultati del triage. Su questa pagina possono essere visualizzati più messaggi di avviso se necessario.

### <span id="page-18-0"></span>**3.3.3 Screening o presentazione di domande per programmi dal triage**

Oltre a fornire a un cittadino i dettagli dei servizi della comunità che soddisfino le sue esigenze, vengono forniti anche programmi pubblici. Dalla pagina dei risultati del triage, un cittadino può eseguire lo screening e/o presentare domanda per una serie di programmi pubblici che possono soddisfare le sue esigenze. A seconda delle risposte fornite dal cittadino nello script di domande, la serie di regole CER identificherà e visualizzerà uno o più screening e domande che consentiranno a un cittadino di identificare se è idoneo e successivamente presentare domanda per uno o più programmi pubblici. Le domande e gli screening possono contenere più programmi all'interno. La serie di regole CER può anche identificare i programmi specifici all'interno degli screening e delle domande che potrebbero soddisfare le esigenze del cliente. Quando viene selezionato uno screening o una domanda dalla pagina dei risultati del triage, alcuni o tutti i programmi all'interno dello screening e della domanda possono essere preselezionati.

Per ulteriori informazioni sullo screening e sulle domande consultare il capitolo 4 e il capitolo 5 di questa guida.

# <span id="page-20-0"></span>**Capitolo 4. Screening dei programmi e servizi di un cliente**

### **4.1 Introduzione**

Lo screening dell'eleggibilità consente a un cittadino di determinare se è potenzialmente eleggibile per uno o più programmi in base a una serie di domande guidate e a una serie di regole di eleggibilità. In base a questa determinazione, il cliente può decidere se presentare domanda per i programmi identificati.

In questo capitolo vengono descritte le funzioni di screening più dettagliatamente.

### **4.2 Tipi di screening**

Da UA sono supportati due tipi di screening: screening filtrati e screening di eleggibilità. Lo screening filtrato viene utilizzato per ridurre il numero di programmi per i quali un cittadino desidera eseguire lo screening. Ad esempio, un tipo particolare di screening può eseguire lo screening per 50 programmi. Tuttavia, vi sono alcune domande fondamentali (ad esempio, è sposato/a, è incinta), raccolte mediante uno script IEG, che possono essere utilizzate per identificare i programmi per i quali un cittadino è improbabile che sia idoneo.

Lo screening di eleggibilità generalmente implica la raccolta di risposte più dettagliate (utilizzando uno script IEG), così la serie di domande guidate sia più ampia. Le domande tipiche definite nello script sono correlate alle risorse di una persona (risparmi, azioni, obbligazioni, e così via) o alle condizioni del nucleo familiare. Eseguendo prima lo screening filtrato, un cittadino può evitare di rispondere a tali domande. Può infatti essere informato dei programmi per i quali il completamento dello screening di eleggibilità è probabile che sia più vantaggioso.

I risultati dello screening filtrato e dello screening di eleggibilità (i programmi per i quali un cittadino potrebbe essere idoneo) sono generati dall'esecuzione delle regole di screening rispetto alle risposte alle varie domande. Il cittadino viene quindi presentato con l'opzione di inoltro di una domanda per questi programmi. Tuttavia, è possibile inoltrare una domanda direttamente, senza dover eseguire prima lo screening.

UA supporta screening anonimo e autenticato. I cittadini autenticati (quelli che hanno creato un account) possono scegliere di salvare una particolare sessione di screening. Questo screening può essere ripristinato in seguito.

### **4.3 Screening della selezione**

Il processo di screening viene avviato quando il cittadino seleziona Trova aiuto pubblico e della comunità sulla home page UA e sceglie Verificare se si è eleggibili per indennità pubbliche e presentare domanda online. L'agenzia può configurare il sistema per specificare se, prima dello screening, il cittadino può scegliere se essere autenticato o meno. Se l'autenticazione è abilitata, allora il cittadino può scegliere di essere autenticato prima di procedere con lo screening. Se l'autenticazione è disabilitata, il cittadino verrà guidato attraverso il processo di screening senza che gli venga chiesto di effettuare il login o di creare un account.

La scelta di creare un nuovo account implicherà per il cittadino la visualizzazione di un pannello di creazione dell'account. Alla creazione corretta dell'account, il cittadino effettua automaticamente il login al sistema e il processo di screening continua.

Se il cittadino decide di effettuare il login, una volta riuscito il login, il sistema verificherà se il cittadino dispone di uno screening salvato esistente. Se il cittadino dispone di uno screening salvato viene

<span id="page-21-0"></span>visualizzata una pagina in cui sono elencati gli screening salvati precedentemente dal cittadino. Il cittadino può scegliere di iniziare un nuovo screening o di riprendere la selezione salvata.

Per continuare con il processo di screening, deve essere selezionato uno screening. A seconda della modalità di configurazione del sistema, il cittadino può selezionare manualmente lo screening o il sistema selezionerà automaticamente lo screening. Il sistema selezionerà automaticamente lo screening se è stato definito un solo screening. Tuttavia, se sono stati definiti più screening, il cittadino deve selezionare lo screening che desidera eseguire.

In questo pannello viene elencato e descritto ognuno degli screening disponibili sul sistema. UA consente agli screening di essere raggruppati insieme in categorie, ad esempio Salute e servizi sociali, Servizi per la disoccupazione e così via. Gli screening sono presentati al cittadino in queste categorie in modo da rendere più facile l'individuazione dell'elemento richiesto. Gli screening e la loro classificazione vengono definiti nell'amministrazione UA.

Uno screening individuale può consentire a un cittadino di eseguire lo screening di uno o più programmi. In genere a un cittadino verrà richiesto di selezionare i programmi di cui eseguire lo screening. Tuttavia, vi sono tre situazioni in cui al cittadino non verrà richiesto di selezionare programmi:

- v Se è stato definito lo screening filtrato per lo screening. Una volta che è stato completato lo screening filtrato, al cittadino verrà comunque chiesto di scegliere i programmi per i quali desidera essere sottoposto a screening.
- Se è stato definito un singolo programma per lo screening.
- v Se è stato configurato uno screening per non consentire la selezione del programma da parte di un cittadino.

Una volta che il cittadino ha selezionato lo screening e i programmi per i quali si desidera essere sottoposto a screening. Il sistema richiama lo script IEG associato consentendo al cittadino di avviare lo screening selezionato.

Per ulteriori informazioni sulla configurazione dello screening, consultare Cúram Universal Access Configuration Guide.

### **4.4 Individuazione dei programmi più adatti per un cliente**

Lo screening filtrato può essere utilizzato per identificare i programmi più adatti per il quale un cittadino può voler sottoporsi a screening. Utilizzando lo screening filtrato prima dello screening di eleggibilità, il cittadino può essere informato dei programmi per i quali il completamento dello screening completo di eleggibilità è probabilmente più vantaggioso.

Lo screening filtrato viene definito per uno screening specificando un script di filtro e le regole. In genere uno script per lo screening filtrato non deve essere lungo più di una o due pagine. L'obiettivo è consentire al cittadino di determinare rapidamente i programmi per i quali è più probabile avere benefici continuando con lo screening di eleggibilità. Se lo screening filtrato è stato definito, il cittadino viene portato immediatamente agli script di screening filtrato sulla selezione degli screening. Al cittadino non viene richiesto di selezionare i programmi. Le regole sono quindi eseguite per tutti i programmi definiti nella serie di regole di screening filtrato.

La pagina dei risultati di screening elenca i programmi che il cittadino può essere autorizzato a ricevere e quelli per i quali non può essere determinata l'eleggibilità. L'ultimo elenco rappresenta i programmi che il cittadino non è idoneo a ricevere, tuttavia al cittadino non viene impedito di procedere con una domanda per questi programmi. Il cittadino può scegliere i programmi per i quali si vorrebbe procedere con lo screening di eleggibilità dall'elenco. Soltanto i programmi che sono stati esplicitamente aggiunti allo screening nell'amministrazione UA possono essere selezionati.

### <span id="page-22-0"></span>**4.5 Screening dell'eleggibilità di un potenziale cliente**

Lo screening dell'eleggibilità viene utilizzato per determinare la potenziale eleggibilità di un cittadino a ricevere un particolare programma o programmi. È costituito da uno script per la raccolta dei dati e una serie di regole di screening di eleggibilità per determinare la potenziale eleggibilità del cittadino per uno o più programmi.

Le regole di screening di eleggibilità vengono eseguite al completamento dello script di screening e i risultati vengono visualizzati nella pagina Conferma eleggibilità.

Le regole di screening di eleggibilità vengono eseguite solo per i programmi di screening associati allo screening.

La pagina dei risultati dello screening di eleggibilità è suddivisa in due elenchi: i programmi per i quali il cittadino può essere eleggibile e i programmi per i quali non può essere determinata l'eleggibilità. Le regole CER possono essere progettate per fornire un testo esplicativo dettagliato per aiutare i cittadini comprendere le decisioni relative alla potenziale eleggibilità.

Il testo visualizzato nell'intestazione della pagina Conferma eleggibilità può essere configurato per ogni tipo differente di screening per presentare un messaggio che è rilevante per lo screening che è stato eseguito dal cittadino.

Facendo clic sul pulsante Avanti viene aperta la pagina Passo successivo. Questa pagina è suddivisa in tre sezioni: i programmi per i quali è possibile presentare la domanda online, i programmi per i quali è possibile presentare la domanda aprendo e stampando un modulo di domanda e i programmi per i quali è possibile presentare la domanda chiamando l'ufficio locale. Il testo dell'intestazione della pagina Passo successivo può anche essere configurato per uno screening.

### **4.5.1 Presentazione di domande online per un programma**

Nella sezione Presenta domanda online sono elencati tutti i programmi, per i quali il cliente ha deciso per essere sottoposto a screening, per i quali può presentare per online da UA. La sezione non viene visualizzata se non vi sono programmi che possono per i quali può essere presentata domanda online.

Un'icona a sinistra del nome del programma indica se lo screening ha determinato che il cittadino possa essere potenzialmente idoneo a ricevere il programma. Il testo che descrive ogni programma può essere configurato nell'amministrazione UA. Il testo che descrive gli altri programmi per i quali si potrebbe presentare domanda utilizzando la stessa domanda online viene visualizzato solo se vi sono altri programmi per i quali si può presentare domanda. Facendo clic sul link Presenta domanda online viene visualizzata la pagina Seleziona programmi se vi sono altri programmi per i quali il cittadino può presentare domanda utilizzando la stessa domanda online. Il programma per il quale è stato selezionato il link Presenta domanda online viene automaticamente selezionato e viene presentata un'icona accanto al nome di qualsiasi programma per il quale lo screening ha stabilito la potenziale eleggibilità. Facendo clic sul pulsante Avanti viene visualizzato lo script di assunzione appropriato.

### **4.5.2 Presentazione di domande per un programma mediante posta**

Nella sezione Stampa & invia vengono elencati tutti i programmi per i quali un modulo di domanda PDF può essere aperto e inviato all'agenzia. Questa sezione non viene visualizzata se i moduli di domanda PDF non sono stati definiti nell'amministrazione UA per ciascuno dei programmi interessati.

Facendo clic sul nome della domanda o icona PDF si apre il modulo di domanda. È possibile che i dati immessi durante lo screening siano copiati sul modulo di domanda se una configurazione di associazione è stata definita per il programma. Il testo che descrive ogni programma è definito nell'amministrazione UA. Il testo che descrive gli altri programmi per i quali si potrebbe presentare domanda utilizzando lo stesso modulo di domanda PDF viene visualizzato solo se vi sono altri programmi per i quali si può presentare domanda. Viene visualizzato il link Dove spedirò questo? che consente ai cittadini di trovare

<span id="page-23-0"></span>l'indirizzo dell'ufficio appropriato al quale deve essere spedita la domanda. Per ulteriori informazioni consultare [5.7, "Stampa di una domanda", a pagina 19.](#page-28-0)

### **4.5.3 Presentazione di domande per un programma fatta di persona**

Nella sezione Ufficio locale sono elencati tutti i programmi per cui è possibile presentare domanda visitando un ufficio locale. Questa sezione non viene visualizzata se non vi sono programmi per cui presentare domanda in questo modo.

Il link Dov'è il mio ufficio locale? visualizza la finestra che consente a un cittadino di trovare l'indirizzo dell'ufficio locale che gestisce le domande per un particolare programma. Questa è la stessa funzionalità di quella disponibile per moduli di domanda PDF. Tuttavia, in questo caso, deve essere definita la relazione per il programma tra un'area di servizio e un'ubicazione.

Per informazioni sulla configurazione degli screening consultare Cúram Universal Access Configuration Guide.

### <span id="page-24-0"></span>**Capitolo 5. Completamento e inoltro di domande del cliente**

### **5.1 Introduzione**

Per presentare domanda per i programmi, un cliente deve presentare una domanda, fornendo le informazioni richieste sui dettagli personali, il reddito, le spese, l'impiego, il livello di istruzione e così via. Queste informazioni diventano una prova sul caso di un cliente e vengono utilizzate per determinare l'eleggibilità.

È possibile configurare una domanda per un particolare programma affinché venga eseguita in UA mediante uno o tutti i metodi seguenti:

- v Completamento di una domanda online (sotto forma di uno script IEG)
- v Utilizzo di un modulo di domanda PDF modificabile
- v Ai cittadini può anche essere fornita l'opzione tradizionale di chiamare un ufficio locale dell'agenzia, il cui indirizzo viene visualizzato in UA

UA consente ai cittadini di presentare domanda online per uno o più programmi completando un modulo di domanda online. La domanda online viene definita utilizzando uno script IEG che guida il cittadino attraverso una serie di passi che consentono di raccogliere le informazioni appropriate per i programmi per i quali il cittadino sta presentando domanda. Entrambe le domande online autenticate e anonime sono supportate e configurabili. I cittadini autenticati possono scegliere di uscire e salvare una domanda per completarla in un secondo momento. La domanda viene quindi ripristinata a partire dall'ultimo punto completato dal cittadino. Una volta inoltrata, un cittadino può effettuare il login a UA per controllare lo stato di una domanda. Il cittadino può scegliere di ritirare la domanda se per un qualsiasi motivo non desidera proseguire. Il cittadino può anche riesaminare le informazioni immesse nella domanda. È possibile generare un documento PDF dal cittadino che contiene tutte le informazioni immesse dal cittadino nella domanda. Tale documento può essere portato o inviato all'agenzia e serve anche come copia dei record delle informazioni del cittadino che sono state immesse nella domanda.

In questo capitolo vengono descritte le funzioni di assunzione di una domanda più dettagliatamente.

### **5.2 Avvio dell'elaborazione della domanda**

L'elaborazione della domanda viene avviata quando il cittadino seleziona Trova aiuto pubblico e della comunità dalla home page UA e sceglie Presenta domanda per indennità. L'agenzia può configurare il sistema per specificare se, prima di presentare una domanda per ricevere le indennità, il cittadino deve essere autenticato o meno. Se l'autenticazione è abilitata, il cittadino deve essere autenticato prima di procedere con l'assunzione della domanda. Se è disabilitata, il cittadino può procedere con l'assunzione senza autenticazione. Se il cittadino deve essere autenticato, deve creare un nuovo account utente o effettuare il login a un account esistente prima di iniziare il processo di assunzione.

A questo punto del processo, il cittadino può scegliere tra massimo tre opzioni (a seconda della configurazione di autenticazione):

- Creare un nuovo account
- v Effettuare il login a un account esistente
- Proseguire senza autenticazione

La scelta di creare un nuovo account implicherà per il cittadino la visualizzazione di un pannello di creazione dell'account (per ulteriori informazioni fare riferimento al capitolo 6 Sicurezza). Una volta creato correttamente l'account, il cittadino effettua automaticamente il login al sistema e il processo di assunzione continua.

<span id="page-25-0"></span>Se il cittadino decide di effettuare il login, una volta effettuato l'accesso, il sistema verificherà se il cittadino dispone di eventuali domande esistenti o in corso (cioé non ancora inoltrate all'agenzia) o in attesa di disposizione (cioé inoltrate all'agenzia ma l'agenzia non ha ancora elaborato la domanda). Gli elenchi vengono visualizzati solo se vi sono elementi nell'elenco, cioé se non vi sono domande salvate, la sezione contenente le domande salvate non viene visualizzata.

Se vi sono domande nell'elenco, al cittadino vengono presentate varie opzioni a seconda dello stato di una particolare domanda. Il cittadino può scegliere di ripristinare o eliminare una domanda incompleta, ritirare una domanda inoltrata o avviare una nuova domanda. Ai fini del presente capitolo si supponga che il cittadino scelga di avviare una nuova domanda.

### **5.3 Inizio e selezione di una domanda**

Una domanda può essere iniziata selezionando il link Inizia nuova domanda sulla pagina Domande corrente che viene aperto se il cittadino ha scelto di effettuare il login. Se il cittadino ha creato un account e automaticamente ha effettuato il login o ha scelto di non essere autenticato, il cittadino viene indirizzato automaticamente alla pagina di selezione della domanda. Per proseguire con il processo di assunzione, si deve selezionare una domanda online. A seconda della modalità di configurazione del sistema, il cittadino può selezionare manualmente la domanda o il sistema selezionerà automaticamente la domanda. Il sistema selezionerà automaticamente la domanda online se è stata definita solo una domanda. Tuttavia, se sono state definite più domande online, il cittadino deve selezionare la domanda online che desidera completare.

La pagina di selezione domande elenca e descrive ciascuna delle domande online disponibili nel sistema. UA consente di raggruppare le domande in categorie, ad esempio Salute e servizi sociali, Servizi per la disoccupazione e così via. Le domande sono presentate al cittadino in queste categorie in modo da rendere più facile l'individuazione dell'elemento richiesto. Le domande e le loro categorizzazioni sono definite nella sezione relativa alla amministrazione UA dell'applicazione di amministrazione Cúram.

È possibile che una domanda consenta a un cittadino di presentare domanda per uno o più programmi. In genere a un cittadino verrà richiesto di selezionare i programmi per i quali vorrebbe presentare domanda. Tuttavia, vi sono due situazioni in cui al cittadino non verrà richiesto di selezionare i programmi:

- v È stato definito un solo programma per la domanda.
- v Ogni domanda può essere configurata per consentire la selezione dei programmi da parte del cittadino oppure per selezionare automaticamente tutti i programmi associati alla domanda.

La pagina di selezione dei programmi viene visualizzata se il sistema è stato configurato per consentire al cittadino di selezionare i programmi per i quali presentare domanda. In questa pagina viene visualizzato un elenco di tutti i programmi associati alla domanda. Il cittadino può selezionare qualsiasi combinazione di programmi. Per ogni programma vengono visualizzati il nome programma (un link se è stato definito un URL per il programma) e un riepilogo. Il contenuto di questa pagina viene definito mediante Amministrazione UA.

Ap questo punto, il cittadino ha selezionato la domanda e i programmi per i quali desidera presentare domanda. Il sistema richiama lo script IEG associato che consente al cittadino di iniziare il completamento della domanda online selezionata.

### **5.4 Salvataggio di una domanda**

Quando si esce da una domanda, al cittadino viene fornita una delle quattro scelte in base alla modalità di configurazione della domanda di assunzione. Il cittadino può:

- v Salvare la domanda.
- v Inviare la domanda all'agenzia per l'elaborazione.
- v Stampare la domanda.
- **16** IBM Cúram Social Program Management: Guida per Cúram Universal Access

<span id="page-26-0"></span>• Uscire senza salvare la domanda.

In questa sezione viene descritta l'elaborazione che viene effettuata se il cittadino sceglie di salvare la domanda.

Se il cittadino sceglie di salvare la domanda, il pannello di salvataggio della domanda (che consente al cliente di creare un account o di effettuare il login) viene visualizzato se il cittadino non ha già effettuato il login al sistema. Questo pannello viene ignorato se il cittadino ha effettuato il login.

Il cittadino può scegliere di creare un nuovo account o effettuare il login al sistema. Se il cittadino effettua il login a un account esistente, il sistema controlla se il cittadino ha una domanda in corso (cioé non inoltrata all'agenzia) dello stesso tipo. Se il cittadino dispone già di una domanda dello stesso tipo, la pagina viene visualizzata dando al cittadino l'opzione di mantenere la domanda esistente e eliminare quella nuova oppure di eliminare la domanda esistente e salvare quella nuova.

Se, a seguito delle decisioni adottate dal cittadino o dal sistema, la nuova domanda viene salvata, viene visualizzata una pagina di conferma del temporaneo corretto salvataggio della domanda.

Nel passaggio iniziale attraverso uno script, le informazioni immesse dal cittadino non vengono salvate fino a che il cittadino non esce dallo script e sceglie di salvare la domanda.

### **5.5 Ripresa di una domanda**

Una domanda può essere ripristinata selezionando il link Continua con la domanda sulla pagina Domande correnti che riprende la domanda dal punto in cui è stata salvata l'ultima volta. Quando la domanda viene ripresa, i dati immessi vengono automaticamente salvati appena il cittadino passa da una pagina all'altra mediante lo script. Poiché i dati sono già stati salvati, l'opzione di salvataggio dello script non viene presentata al cittadino dopo l'uscita dallo script. Le opzioni presentate al cittadino dipendono dalla configurazione dello script.

### **5.6 Inoltro di una domanda**

Una domanda può essere inoltrata o inviata all'agenzia dopo il completamento dello script di assunzione o facoltativamente subito dopo l'uscita da uno script prima che sia stato completato. Una domanda di assunzione può essere configurata in modo tale che un'agenzia può determinare se lo script di una domanda può essere inoltrato prima del suo completamento.

Se il cittadino sceglie di inviare una domanda all'agenzia (uscendo o completando uno script), il pannello visualizzato dipende da se il cittadino ha già effettuato il login e da una proprietà che determina se un cittadino deve creare o effettuare il login a un account prima di inoltrare la domanda. Se il cittadino ha già effettuato il login, UA non richiede al cittadino di effettuare il login o di creare un account. Tuttavia, se il cittadino non ha effettuato il login, UA incoraggerà il cittadino a effettuare il login o a creare un nuovo account. Se la proprietà è abilitata, il cittadino deve effettuare il login a un account esistente o creare un nuovo account prima che la domanda possa essere inviata all'agenzia.

Se il cittadino non deve identificarsi presso il sistema e gli è consentito di inviare la domanda all'agenzia senza effettuare il login o creare un account, allora è possibile configurare un'opzione per consentire al cliente tale operazione. Questa opzione non verrà configurata se al cittadino è richiesto di creare un account o di eseguire il login a un account esistente.

Se il cittadino ha effettuato il login a un account esistente prima di inviare la domanda all'agenzia, il sistema può determinare se il cittadino ha già una domanda in corso dello stesso tipo o ha precedentemente inoltrato domande per gli stessi programmi che sono ancora in attesa di disposizione (in attesa di una decisione da parte dell'agenzia). Nel caso precedente, viene visualizzata una pagina che presenta al cittadino la possibilità di inviare la nuova domanda all'agenzia o in alternativa di mantenere la domanda salvata, eliminando quindi la nuova domanda.

Se il cittadino dispone di domande presentate in precedenza per gli stessi programmi, il sistema determina se il cittadino può ancora inoltrare uno dei programmi all'agenzia per l'elaborazione. È possibile configurare i programmi per consentire l'inoltro di più domande per il programma in un tempo specificato, ad esempio, è possibile che un cittadino desideri inoltrare una nuova domanda di assistenza economica per un'unità del nucleo familiare diversa rispetto alla domanda precedente che potrebbe essere stata inoltrata e che è ancora in fase di elaborazione da parte dell'agenzia.

Questo pannello avvisa il cittadino del fatto che mentre la domanda può ancora essere inviata all'agenzia, non può essere inoltrata per tutti i programmi per i quali il cittadino desidera presentare domanda. Il cittadino ha tre opzioni: continuare ad inoltrare la domanda per i programmi per i quali il cittadino è autorizzato a presentare domanda, salvare o eliminare la domanda.

Per inoltrare una domanda all'agenzia, si deve specificare uno script di inoltro per la domanda nell'amministrazione UA. Ciò è obbligatorio perché le domande richiedono ulteriori informazioni, che non fanno parte della domanda, che devono essere acquisite prima di poter inoltrare le domande. Ad esempio, una domanda TANF di solito richiede informazioni riguardo alla capacità del cittadino partecipare ad un'intervista. Queste informazioni non saranno appropriate per un altro tipo di domanda che non richiede un'intervista, ad esempio, il sussidio di disoccupazione. Le firme elettroniche sono un altro esempio del tipo di informazioni che generalmente vengono acquisite utilizzando uno script di inoltro. Questi dati potrebbero non essere acquisiti come parte dello script, poiché potenzialmente il cittadino può effettuare l'inoltro prima del completamento dello script.

L'elaborazione che viene effettuata dopo il completamento dello script di inoltro dipende dalla configurazione dei programmi per i quali il cittadino presenta domanda. È possibile configurare l'eleggibilità del programma in modo tale che possa essere determinata utilizzando un sistema Cúram o un sistema remoto. Se Cúram viene specificato come sistema di eleggibilità, viene richiamato un processo di creazione del caso di domanda. Il processo di creazione del caso di domanda include una capacità di ricerca e di corrispondenza che tenta di far corrispondere i clienti su una nuova domanda a persone registrate sul sistema in base ai criteri di ricerca configurati. Una volta completate la ricerca e la corrispondenza, vengono creati uno o più casi di domanda (vengono creati più casi di domanda se i programmi per cui si è presentata domanda sono configurati per tipi di casi di domanda differenti. La data della domanda sul caso/sui casi di domanda viene impostata sulla data odierna se la domanda è stata inoltrata nelle ore lavorative dell'ubicazione principale dell'organizzazione. Se la domanda viene inoltrata non nelle ore lavorative dell'organizzazione, la data della domanda è impostata sulla data lavorativa successiva.

I dati immessi per la domanda possono essere associati a tabelle di prova del caso. Le associazioni sono configurate per un particolare programma utilizzando l'editor di associazione dati Cúram. Si deve specificare un'associazione di configurazione per un programma affinché le entità prova appropriate vengano create e popolate in risposta a un inoltro della domanda online. Per ulteriori informazioni sulla definizione delle associazioni per un programma consultare il manuale Cúram Data Mapping Editor Guide.

Una volta creato il caso di domanda, i programmi richiesti dal cliente vengono associati al caso di domanda pertinente. È possibile che alcune organizzazioni impongano limiti di tempo entro cui deve essere elaborata una domanda per un programma; è disponibile una serie di opzioni di configurazioni timer per un particolare programma. Questi timer vengono impostati quando un programma viene associato a un caso di domanda. Per ulteriori informazioni sull'elaborazione del caso di domanda, consultare Guida per Cúram Common Intake

Se l'eleggibilità viene determinata da un sistema remoto, le configurazioni vengono fornite per consentire a un servizio Web di essere richiamato su un sistema remoto (diverso da Cúram). Per ulteriori informazioni sulla configurazione di sistemi remoti, consultare Cúram Universal Access Configuration Guide.

<span id="page-28-0"></span>La pagina di conferma inoltro viene visualizzata dopo il corretto inoltro di una domanda all'agenzia. Questa pagina informa il cittadino del numero di riferimento associato alla domanda. I cittadini possono utilizzare questo numero di riferimento in qualsiasi ulteriore corrispondenza con l'agenzia relativamente alla domanda.

Il cittadino può anche aprire e stampare un PDF. Il PDF effettivo che viene aperto dipende dalla configurazione della domanda di assunzione. È possibile configurare la domanda affinché utilizzi un PDF progettato in modo specifico dall'agenzia per essere utilizzato insieme alla domanda di assunzione oppure, se nessun modulo PDF è stato specificato, può essere utilizzato un PDF generico. Se è specificato un modulo progettato dall'agenzia, questo modulo viene aperto quando il cittadino fa clic sul link PDF. I dati immessi durante la domanda online verranno copiati nel modulo PDF per ciascuno dei programmi, per i quali il cittadino sta presentando domanda, che dispongono di configurazioni di associazione di tipo Creazione modulo PDF. Se una configurazione di associazione non è stata associata a un programma, le informazioni immesse durante la domanda online per quel programma non saranno copiate nel modulo PDF. Se un modulo PDF non viene specificato, viene aperto un modulo generato generico. Questo modulo contiene una copia delle informazioni immesse dal cittadino durante il completamento della domanda online. Per ulteriori informazioni sulla configurazione del modulo generato, consultare la sezione Appendix C di Cúram Universal Access Configuration Guide.

L'agenzia può definire informazioni aggiuntive da visualizzare in questa pagina. Queste sono generalmente informazioni che possono essere richieste dal cittadino per agevolare l'agenzia nell'elaborazione tempestiva e efficace della domanda per l'agenzia e per il cittadino, ad esempio, proof of identity. Queste informazioni sono configurabili per ciascun tipo di domanda.

### **5.7 Stampa di una domanda**

UA supporta due metodi mediante i quali un cittadino può aprire e stampare un modulo di domanda: il cittadino può essere indirizzato a un file PDF che può aprire, stampare e successivamente compilare oppure il cittadino può essere guidato attraverso uno script, dopo averlo completato e essere uscito, il cittadino può aprire un file PDF con le informazioni immesse mediante lo script.

I moduli PDF possono essere configurati in modo tale da poter fornire versioni in tutte le lingue. È possibile anche configurare i programmi per i quali è possibile presentare domanda mediante il modulo PDF.

Per informazioni sulla configurazione di moduli PDF consultare Cúram Universal Access Configuration Guide.

Ogni modulo PDF definito nell'amministrazione UA viene visualizzato nella pagina Presenta domanda per indennità che viene visualizzata quando si seleziona Presenta domanda per indennità dalla home page UA.

Facendo clic sul nome del modulo o sull'icona PDF si apre il modulo PDF. Il cittadino può anche appurare dove spedire il modulo facendo clic sul link appropriato nella colonna Dove presentare la domanda? Questo link apre una finestra di dialogo che consente al cittadino di inserire il codice postale o il paese dell'area in cui risiede, per trovare l'indirizzo dell'ufficio locale al quale deve inviare il modulo. Viene fornita una proprietà di sistema che viene utilizzata per determinare se per questa funzione vengono utilizzati i codici postali o i paesi.

L'amministrazione UA consente a un'agenzia di definire le aree di servizio. Un'area di servizio rappresenta un'area coperta dai paesi e/o dai codici postali associati con l'area di servizio. Un'area di servizio può essere associata a un particolare ufficio locale per un modulo PDF, ovvero se si risiede in quest'area, è possibile inviare il modulo di domanda all'ufficio a questo indirizzo. È possibile anche che venga definito un ufficio locale predefinito per un modulo PDF. L'indirizzo di questo ufficio viene restituito al cittadino se il sistema non riesce a trovare un ufficio locale configurato per coprire l'area in <span id="page-29-0"></span>cui risiede il cittadino. Inoltre, se è stato definito un modello lavorativo di tipo Orario di apertura al pubblico per l'ufficio locale (ubicazione Cúram), al cittadino vengono presentate le informazioni sull'orario di apertura dell'ufficio.

È anche possibile che venga aperto un modulo di domanda PDF da uno script di assunzione. Lo script viene utilizzato per raccogliere i dati appropriati. Una volta completato lo script (o una volta uscito dallo script), al cittadino viene presentata la possibilità di aprire un modulo PDF che contiene i dati immessi mediante lo script. Ciò si ottiene associando un modulo PDF a una domanda di assunzione nell'amministrazione UA.

Il link Aprire il modulo di domanda personale apre il modulo PDF personalizzato che è stato progettato specificamente per la domanda di assunzione. I dati immessi durante la domanda online vengono copiati nel modulo PDF per ogni programma per il quale il cittadino sta presentando domanda. Nota: se le configurazioni di associazione non sono state associate a un particolare programma, non saranno visualizzate nel PDF.

Se un modulo PDF e lo script di inoltro sono associati ad una domanda di assunzione, una volta completato lo script, al cittadino verrà richiesto di inviare la domanda all'agenzia. L'opzione per stampare il modulo di domanda non verrà presentato al cittadino fino a quando non viene visualizzata la pagina di conferma dell'inoltro.

### **5.8 Ritiro di una domanda**

Dopo il riuscito inoltro di una domanda, un cittadino può ritirare la domanda per tutti o uno qualsiasi dei programmi per i quali il cittadino ha presentato domanda. È possibile ritirare una domanda selezionando il link Ritira nella pagina Domande correnti. Le domande possono anche essere ritirate dalla pagina Domande nell'Account cittadino. Per ulteriori informazioni, consultare il capitolo 6 Account cittadino di questa guida.

Ogni programma può essere ritirato singolarmente. Facendo clic sul link Ritira viene visualizzata Ritira domanda. Il programma associato al link, ovvero sulla stessa riga, viene selezionato automaticamente. I motivi del ritiro della domanda del programma possono essere configurati per la domanda di assunzione nella amministrazione UA.

### **5.9 Eliminazione di una domanda**

È possibile eliminare le domande online salvate. L'opzione di eliminazione è disponibile nella pagina Domande correnti. Le domande che non sono ancora state inoltrate all'agenzia possono essere eliminate. Le domande possono essere anche eliminate dalla pagina Domande nell'Account cittadino. *Per ulteriori informazioni, consultare il capitolo 6 Account cittadino di questa guida.* Facendo clic sul link Elimina viene visualizzata una pagina di conferma.

### <span id="page-30-0"></span>**Capitolo 6. Account cittadino**

### **6.1 Introduzione**

L'account cittadino è una funzione all'interno di UA che fornisce a un cittadino un modo rapido e conveniente di presentare in modo sicuro domanda per programmi e di eseguire il triage e lo screening. Inoltre dà accesso alle seguenti funzioni:

#### **Home page**

La home page dell'account cittadino è la prima pagina visualizzata al cittadino quando effettua il login al proprio account. Fornisce l'accesso ai messaggi definiti dalle agenzie che mirano a fornire informazioni utili ai cittadini, come ad esempio la data del pagamento successivo, gli ultimi pagamenti e le riunioni imminenti. Viene fornito un impegno sociale che consente al cittadino la visualizzazione delle campagne mirate in base alle condizioni dei cittadini.

#### **Domande personali**

È possibile accedere alle domande che un cittadino ha inoltrato o che sono attualmente in corso. È possibile anche iniziare una nuova domanda.

#### **Screening personali**

Gli screening in corso vengono visualizzati e possono essere ripristinati dal cittadino.

#### **Pagamenti personali**

Al cittadino viene fornita una cronologia di tutti i pagamenti effettuati alla data dall'agenzia.

#### **Attività personali**

Servizi, riferimenti e azioni pianificate per il cittadino sono disponibili al cittadino.

#### **Informazioni di contatto**

A un cittadino vengono fornite le informazioni di contatto che l'agenzia ha sul sistema per il cittadino, ovvero indirizzo, email e numero di telefono. Inoltre, è possibile visualizzare le informazioni di contatto di tutti gli operatori del caso associati ai casi dei cittadini.

#### **Eventi della vita (Aggiornamenti personali e Informazioni personali)**

Al cittadino vengono fornite informazioni sulla modalità di gestione dei cambiamenti significativi nella propria vita così come sulla modalità di notifica di questi cambiamenti alle agenzie. Viene anche fornito un elenco dei cambiamenti inoltrati in precedenza.

In questo capitolo vengono descritte le funzioni chiave più dettagliatamente.

### **6.2 Creazione di un account e login**

Come descritto in precedenza in questa guida un cittadino può creare un account UA durante il processo di screening e di presentazione domanda. Per fornire al cittadino accesso a tutte le informazioni disponibili nell'account cittadino, il cittadino deve prima registrarsi come partecipante sul sistema dei record, ad esempio, Cúram. Questo record deve quindi essere collegato al proprio account UA. È possibile che le agenzie dispongano di diversi processi di sicurezza per convalidare la corrispondenza tra un utente di un account cittadino e la persona che si è registrata sul sistema e pertanto viene fornita un'API che le agenzie possono utilizzare per collegare i loro cittadini. Una volta che un'agenzia ha collegato un cittadino, il cittadino può effettuare il login e avere accesso completo al proprio account.

Viene fornito un account standard anche per gli utenti che non si sono ancora collegati a un account Cúram. Utilizzando il nome utente e la password creati durante il processo di screening e di presentazione domanda, il cittadino può effettuare il login e accedere alle domande e agli screening in corso.

### <span id="page-31-0"></span>**6.2.1 Login**

Per effettuare il login all'account cittadino, il cittadino sceglie di effettuare il login sulla home page di IBM Cúram Universal Access. Al cittadino viene richiesto di specificare un nome utente e una password e quindi di selezionare il pulsante Avanti.

La visualizzazione della pagina successiva una volta selezionato il pulsante Login dipende dai seguenti elementi: se il cittadino è collegato a un partecipante in Cúram e se l'autenticazione di secondo livello è abilitata nell'amministrazione UA. L'autenticazione di secondo livello significa che al cittadino verrà richiesto di fornire ulteriori informazioni personali prima che venga effettuato completamente il login, ad esempio, data di nascita, codice fiscale (CF). UA consente a un amministratore di definire uno o più dati che il cittadino deve fornire. Se l'autenticazione di secondo livello non è stata definita, il cittadino viene indirizzato alla home page Account cittadino. Se è stata definita l'autenticazione di secondo livello e un amministratore ha specificato che la data di nascita e il codice fiscale devono essere specificati da un cittadino prima di poter effettuare login, verrà visualizzata una pagina che richiede il cittadino di inserire la data di nascita e il CF.

Se il cittadino non è collegato a un partecipante in Cúram, l'autenticazione di secondo livello non è applicabile e il cittadino viene indirizzato alla home page dell'account se il nome utente e password superano l'autenticazione.

Viene inoltre fornita la possibilità di ripristino e reimpostazione di una password dimenticata. Se un cittadino ha dimenticato la password, è possibile che venga richiesta una nuova password. Se il cittadino dispone di un indirizzo email registrato sul sistema, viene inviata un'email con una nuova password. Se il cittadino non dispone di un indirizzo email, la risposta segreta/alla domanda può essere utilizzata per reimpostare la password. Inoltre, un cittadino può reimpostare la password una volta che ha correttamente effettuato il login nell'account cittadino.

Per ulteriori informazioni sulla configurazione dell'autenticazione di secondo livello, consultare il manuale Cúram Universal Access Configuration Guide.

### **6.3 Home Page dell'account cittadino**

Quando il cittadino ha effettuato correttamente il login, viene aperta la home page dell'account cittadino. La home page dell'account cittadino contiene due sezioni principali: Messaggi e Impegno sociale.

### **6.3.1 Messaggi**

La sezione Messaggi personali della home page visualizza i messaggi che mirano a prevedere perché il cittadino ha effettuato il login, ad esempio, è possibile che venga visualizzato un messaggio che informa un cittadino di quando è previsto il successivo pagamento delle indennità o un messaggio che informa un cittadino di quale era l'importo dell'ultimo pagamento. È possibile visualizzare i messaggi relativi alle riunioni a cui è stato invitato un cittadino, le attività che sono state pianificate per un cliente, gli avvisi di ricezione e così via. I messaggi provenienti da sistemi remoti possono anche essere visualizzati utilizzando i servizi Web per la trasmissione dei messaggi. In questa sezione vengono descritte le caratteristiche di tali messaggi.

### **6.3.1.1 Visualizzazione di un messaggio**

Ogni messaggio presenta un titolo, un'icona e una data e ora effettive che indicano quando viene visualizzato il messaggio. Nella maggior parte dei casi, la data di entrata in vigore di un messaggio è impostata sulla data corrente, ma in alcune circostanze vengono fornite le impostazioni di configurazione che determinano la data di entrata in vigore. Ad esempio, quando viene emesso un pagamento dal sistema, viene generato un messaggio e la data di entrata in vigore viene impostata sulla data corrente poiché il messaggio è valido dalla data odierna e deve essere visualizzato al cittadino. Tuttavia, quando un servizio viene pianificato per un cittadino, potrebbe non essere appropriata la immediata visualizzazione del messaggio se il servizio è stato pianificato per i successivi due mesi. In tal caso viene fornita un'impostazione di configurazione per determinare il numero di giorni precedenti alla data di

<span id="page-32-0"></span>inizio del servizio in cui il messaggio deve essere visualizzato nell'account cittadino, ovvero questa data verrà utilizzata per compilare la data di entrata in vigore. I messaggi provenienti da sistemi remoti vengono visualizzati in base alla data di entrata in vigore specificata nel servizio Web.

#### **6.3.1.2 Priorità e ordinamento**

È possibile anche assegnare una priorità a un messaggio simile che viene visualizzato nella parte superiore dell'elenco Messaggi. Un ordinamento di tipi di messaggi può essere configurato anche nell'amministrazione UA, ad esempio, i messaggi di pagamento possono essere visualizzati per primi, i messaggi di riunione possono essere visualizzati per secondi.

### **6.3.1.3 Durata del messaggio**

Il tempo previsto per la visualizzazione del messaggio dipende dal tipo di messaggio. Alcuni messaggi si riferiscono a elementi con date di inizio e fine che possono essere utilizzate per determinare per quanto tempo il messaggio viene visualizzato. Ad esempio, i messaggi del servizio vengono visualizzati finché la data di inizio del servizio è nel passato. In altri casi, potrebbe essere appropriato che un messaggio venga sostituito da un altro messaggio, ad esempio, un messaggio informativo sull'ultimo pagamento di un cittadino può essere visualizzato fino al successivo pagamento; ciò comporta un nuovo messaggio in sostituzione di quello vecchio. In questo caso, viene fornita anche un'impostazione di configurazione che consentirà all'agenzia di decidere se si desidera sostituire i messaggi in questo modo e se si desidera definire un numero di giorni dopo il quale il messaggio viene rimosso. La durata dei messaggi provenienti da sistemi remoti si basa sulla data di scadenza definita nel servizio Web.

### **6.3.1.4 Messaggi di sistema**

Inoltre è possibile visualizzare i messaggi di sistema. I messaggi di sistema possono essere utilizzati quando un'agenzia desidera inviare un messaggio a tutti i cittadini che possiedono un account cittadino. Ad esempio, se un'agenzia desidera avvisare tutti gli utenti che il sistema non sarà attivo in un giorno particolare. I messaggi di sistema possono essere configurati nell'amministrazione UA. Una data di entrata in vigore può essere definita per un messaggio di sistema che determina quando il messaggio verrà visualizzato nell'account del cittadino. È possibile specificare anche una data di scadenza che determina quando il messaggio di sistema verrà rimosso dall'account del cittadino.

### **6.3.1.5 PRM (Predictive Response Manager)**

La risposta PRM (Predictive Response Manager) è l'infrastruttura che viene utilizzata per creare e successivamente generare e visualizzare i messaggi sulla home page dell'account cittadino.

Per ulteriori informazioni sulla configurazione dei messaggi di sistema e ordinare i messaggi per tipo, consultare il manuale Cúram Universal Access Configuration Guide.

Viene fornita una serie di messaggi con il prodotto. Questi sono elencati nell'Appendice A di questa guida con le relative configurazioni associate.

### **6.3.2 Impegno sociale**

Le campagne di impegno sociale consentono alle agenzie di definire le campagne mirate che possono essere visualizzate nell'account cittadino. Le campagne si basano sulle informazioni che l'agenzia possiede sui cittadini. Ad esempio, se il cittadino è disoccupato e ha un figlio in età scolare, è possibile visualizzare le informazioni sull'assistenza ai minori che assisterà il cittadino fino a quando non troverà lavoro. Il pannello a destra della home page dell'account cittadino viene utilizzata per visualizzare le campagne di impegno sociale. In questo pannello è possibile visualizzare immagini, immagini e testo, testo con collegamenti e immagini incorporate che possono essere link. Inoltre è supportato Rich text.

Le campagne di impegno sociale possono essere configurate nell'amministrazione UA. A ogni campagna è associata una serie di regole CER che viene utilizzata per decidere se una campagna deve essere visualizzata o meno a un cittadino. È possibile anche specificare una data di scadenza che determina la durata della campagna. Viene fornita anche un'impostazione di configurazione che indica il nome del pannello campagne visualizzato a un cittadino sulla home page dell'account cittadino.

<span id="page-33-0"></span>Per ulteriori informazioni sulla configurazione delle campagne, consultare Cúram Universal Access Configuration Guide.

### **6.4 Pagamenti personali**

La scheda Pagamenti personali elenca tutti i pagamenti che sono stati effettuati a un cittadino. Questi messaggi possono essere richiamati da Cúram o qualsiasi sistema remoto. Vengo visualizzati anche i pagamenti che sono stati annullati o sono scaduti.

Un pagamento può essere effettuato mediante assegno, EFT, contanti o voucher.

Vengono visualizzati dettagli differenti all'utente a seconda del tipo di pagamento. I seguenti dettagli vengono visualizzati per ciascuno dei seguenti metodi di pagamento:

- v **Assegno** Indirizzo e numero di assegno
- v **EFT** Coordinate bancarie della banca e Numero conto bancario
- v **Contanti** Indirizzo
- Voucher Indirizzo, numero di voucher

Per ulteriori informazioni sui pagamenti consultare Guida per la gestione dei casi integrati di Cúram

### **6.5 Attività personali**

Nella scheda Attività personali vengono visualizzate tutte le attività pianificate per il cliente. La visualizzazione delle attività contribuirà a garantire che un cittadino partecipi a tutte le attività pianificate. Nelle attività sono incluse azioni, servizi e riferimenti che sono stati pianificati per un cliente in Cúram. I servizi, i riferimenti e le azioni vengono normalmente pianificati per un cliente in un piano di risultati che mira a aiutare un cliente al raggiungimento di un particolare obiettivo finale, ad esempio, l'autosufficienza.

### **6.5.1 Servizi**

Vengono visualizzati i servizi che hanno uno stato Non avviato e In corso. Vengono visualizzati il nome del servizio, il periodo, le unità rimanenti, un link ai dettagli del fornitore, la partecipazione richiesta e un link ai dettagli del contatto del proprietario del servizio. Inoltre viene fornito un link che consente a un cittadino di inoltrare commenti sul servizio. Questi commenti possono essere visualizzati durante il servizio nell'applicazione da un operatore del caso.

### **6.5.2 Rimandi**

Vengono visualizzati i rimandi che hanno uno stato attivo e la data odierna o una data futura. Vengono forniti il nome del rimando e un link di dettagli del fornitore. Quando si crea un rimando per un cliente nella domanda, viene inviata una lettera di rimando al cliente. È possibile accedere a questa lettera anche dall'elenco Attività personali. Viene inoltre fornito un link che consente a un cittadino di inoltrare commenti sul rimando. Questi commenti possono essere visualizzati durante il rimando nell'applicazione da un operatore del caso.

### **6.5.3 Azioni**

Vengono visualizzate le azioni di cui è responsabile il cliente e che hanno lo stato Non avviato o In corso. Vengono visualizzati il nome azione, il periodo, la partecipazione e un link per i dettagli del contatto del proprietario dell'azione. Inoltre viene fornito un link che consente a un cittadino di inoltrare commenti sull'azione. Questi commenti possono essere visualizzati durante l'azione nell'applicazione da un operatore del caso.

Per ulteriori informazioni su servizi, azioni e rimandi, consultare il manuale Cúram Outcome Management Business Guide.

### <span id="page-34-0"></span>**6.6 Domande personali**

La scheda Domande personali elenca le domande esistenti che sono in corso (non ancora inoltrate all'agenzia) o in attesa di disposizione (inoltrate all'agenzia ma l'agenzia non ha ancora preso una decisione). Questa è pagina è uguale alle pagine Domande correnti descritte in precedenza in [5.2, "Avvio](#page-24-0) [dell'elaborazione della domanda", a pagina 15.](#page-24-0) La sola differenza è che l'accesso a questa pagina dall'account cittadino significa che il cittadino è stato autenticato dall'agenzia come descritto in [6.2,](#page-30-0) ["Creazione di un account e login", a pagina 21](#page-30-0) e ora ha accesso ad altre informazioni all'interno dell'account cittadino così come alle informazioni della domanda. Al cittadino vengono presentate diverse opzioni a seconda dello stato di una particolare domanda. Il cittadino può scegliere di ripristinare o eliminare una domanda incompleta, ritirare una domanda che è stata inoltrata o avviare una nuova domanda. L'avvio di una nuova domanda dall'account cittadino segue lo stesso processo descritto in precedenza: il sistema precompila lo script IEG con le informazioni memorizzate in una prova dei cittadini. In tal modo si impedisce a un cittadino di dover immettere nuovamente le informazioni che già l'agenzia conosce. Viene fornita una proprietà di sistema che determina se lo script IEG è precompilato.

### **6.7 Informazioni di contatto**

La scheda delle informazioni di contatto fornisce a un cittadino le informazioni di contatto degli operatori del caso che gestiscono il suo caso.

Le informazioni possono essere richiamate dal sistema Cúram o da qualsiasi sistema remoto che interagisce con UA.

### **6.7.1 Informazioni di contatto dell'operatore del caso**

Vengono visualizzate le informazioni di contatto per l'operatore del caso di ogni caso a cui è associato il cittadino. Le informazioni di contatto dell'operatore del caso possono essere visualizzate da Cúram e da sistemi remoti. Possono essere visualizzati il nome, il numero di telefono aziendale, il numero di telefono cellulare, il cercapersone, il fax e l'indirizzo email degli operatori del caso. Esiste un certo numero di impostazioni di configurazione che determinano le informazioni visualizzate in questa pagina, ad esempio, un'agenzia può configurare di non visualizzare le informazioni di contatto dell'operatore del caso. Viene fornita inoltre una impostazione di configurazione che determina quali informazioni di contatto vengono visualizzate, ad esempio, un'agenzia può voler visualizzare solo il numero di telefono aziendale e l'indirizzo email degli operatori del caso.

Per ulteriori informazioni sulla configurazione di informazioni di contatto dell'operatore del caso, consultare Cúram Universal Access Configuration Guide.

### **6.8 Esecuzione del triage quando si è effettuato il login all'account cittadino**

Come citato in precedenza, il triage è il processo di individuazione rapida delle esigenze di un cliente per indirizzarlo ai servizi della comunità e ai programmi pubblici. Un cittadino può scegliere di eseguire il triage quando ha già effettuato il login all'account cittadino. Il triage può essere avviato selezionando Trova aiuto pubblico e della comunità e scegliendo Trova aiuto della comunità. Lo script di domande del triage viene visualizzato e il cittadino deve rispondere alle domande prima di essere indirizzato alla pagina dei risultati del triage.

Come per il triage eseguito quando non si è effettuato il login, il sistema visualizza le domande e gli screening che potrebbero soddisfare le esigenze dei clienti. Tuttavia, quando si esegue il triage mentre si è già effettuato il login, il sistema non visualizzerà le domande o gli screening dei programmi che il cittadino sta già ricevendo o per i quali il cittadino ha una domanda in sospeso.

Quando un cittadino sceglie di effettuare lo screening o di presentare domanda quando ha effettuato il login, gli script degli screening e delle domande possono essere precompilati in base alle informazioni già <span id="page-35-0"></span>note all'agenzia. Viene fornita un'impostazione di configurazione che consente all'agenzia di decidere se gli script degli screening e delle domande debbano essere precompilati o meno. Se il cittadino seleziona di effettuare lo screening o di presentare domanda, verrà rispettivamente indirizzato al processo Screening e Domanda.

### **6.9 Screening dall'account cittadino**

Lo screening dell'eleggibilità consente a un cittadino di determinare se è potenzialmente eleggibile per uno o più programmi in base a una serie di domande guidate e a una serie di regole di eleggibilità. In base a questa determinazione, il cliente può decidere se presentare domanda per i programmi identificati. Lo screening può essere eseguito quando si è effettuato il login all'account cittadino.

Lo screening può essere avviato quando si è effettuato il login all'account cittadino selezionando Trova aiuto pubblico e della comunità e scegliendo l'opzione Verifica se si è eleggibili per le indennità pubbliche o scegliendo di effettuare lo screening dalla pagina dei risultati del triage. Quando viene avviato lo screening, vengono visualizzati gli screening in corso (ciò si verifica se il cittadino ha avviato uno screening, è uscito senza completare e ha salvato lo screening) e il cittadino può scegliere di iniziare un nuovo screening o riprendere uno screening precedente. Nota: gli screening completati non vengono visualizzati. Se il cittadino non dispone di screening in corso, il cittadino viene portato direttamente a una pagina che consente la selezione da un elenco di screening.

### **6.10 Eventi della vita**

Un evento della vita è una situazione che si verifica nella vita di un cittadino che può causare una serie di interazioni tra il cittadino e l'agenzia, ad esempio, matrimonio, nascita di un figlio, morte. Eventi della vita UA fornisce all'agenzia la capacità di configurare gli eventi della vita che consentono a un cittadino di segnalare importanti cambiamenti della vita che potrebbero avere un impatto sui programmi e servizi che il cittadino sta ricevendo o che deve ricevere. Inoltre, gli eventi della vita devono anche essere configurati così da fornire risorse utili al cittadino su un particolare evento della vita, ad esempio, un evento della vita Trovare un lavoro potrebbe includere anche link ai siti Web per persone in cerca di lavoro e suggerimenti sulla modalità di scrivere curriculum vitae e lettere di presentazione efficaci. In questa sezione è descritta la funzionalità di eventi della vita che è disponibile da account cittadino.

### **6.10.1 Selezione di un evento della vita**

L'account cittadino fornisce a un cittadino un elenco di eventi della vita configurati. Un cittadino può selezionare un evento della vita scegliendo l'opzione Informazioni personali nell'account e selezionando Aggiorna informazioni personali. Gli eventi della vita comuni vengono visualizzati per primi. Un'agenzia può specificare che un evento della vita configurato è comune nell'amministrazione degli eventi della vita di UA. Un evento della vita è considerato comune se si tratta di un evento che potrebbe accadere di frequente nella vita dei cittadini, ad esempio, avere un bambino, sposarsi, cambiare casa. La visualizzazione di un elenco di eventi della vita comuni ha l'obiettivo di evitare all'utente di dover cercare in un elenco di eventi della vita per trovare le informazioni richieste.

Se un cittadino non riesce a trovare l'evento della vita richiesto nell'elenco degli eventi della vita comuni, viene fornito anche un elenco di tutti gli eventi della vita configurati. Gli eventi della vita possono essere classificati nell'amministrazione UA in modo da poter facilmente identificare un evento della vita. Ad esempio, eventi della vita relativi al cambio di lavoro, a variazioni di reddito e al cambio di indirizzo possono essere classificati nella categoria 'Impiego'. Se un evento della vita non è comune o classificato, viene visualizzato in una sezione Generale.

Viene fornita una descrizione della categoria e dell'evento della vita così che un cittadino possa identificare quale evento della vita fornirà le informazioni di cui ha bisogno. La descrizione della categoria e dell'evento della vita è configurabile nell'amministrazione degli eventi della vita di UA. <span id="page-36-0"></span>Quando seleziona un evento della vita, al cittadino viene presentata una pagina che fornisce ulteriori informazioni sull'evento della vita selezionato e che gli consente di inoltrare le informazioni alle agenzie correlate all'evento della vita selezionato.

Gli eventi della vista possono avere anche carattere informativo, ovvero possono essere utilizzati per fornire informazioni al cittadino come ad esempio link a siti Web utili. Queste informazioni possono essere definite nell'amministrazione degli eventi della vita di UA.

### **6.10.2 Inoltro di un evento della vita**

All'avvio dello script dell'evento della vita, al cittadino viene presentato un insieme guidato di domande (IEG) basato sull'evento della vita selezionato. Lo script di domande viene definito nell'amministrazione degli eventi della vita di UA durante la configurazione di un evento della vita. Una volta acquisiti i dettagli dell'evento della vita, al cittadino verrà data la possibilità, se configurata per l'evento della vita selezionato, di selezionare le agenzie a cui desidera inviare le informazioni dell'evento della vita. Ciò costituisce il consenso dei cittadini a inviare informazioni alle agenzie selezionate. L'evento della vita può essere trasmesso a un sistema remoto mediante un servizio Web e/o ai proprietari del caso pertinenti su un sistema Cúram mediante il broker di prove. Il proprietario del caso deciderà se applicarlo al caso del cittadino. Nota: un cittadino non deve avere un caso sul sistema per inoltrare un evento della vita, ma le informazioni inoltrate non saranno pertanto trasmesse a un proprietario del caso. Vengono invece memorizzate internamente e spetterà all'agenzia decidere cosa fare con queste informazioni.

Al cittadino viene inoltre fornito un elenco di servizi della comunità e di programmi pubblici (coma da triage) basato sull'evento della vita inoltrato. Ciò consentirà al cittadino di fare riferimento a servizi della comunità o di effettuare lo screening e/o di presentare domanda per ulteriori indennità. Ad esempio, se il cliente già riceve assistenza alimentare e perde il lavoro, può presentare domanda per le indennità di sussidio di disoccupazione. Per visualizzare i servizi della comunità e i programmi, deve essere associata una serie di regole all'evento della vita nell'amministrazione che identificherà i servizi e i programmi da visualizzare al cittadino. È possibile che venga anche visualizzata una pagina dei risultati configurabile alternativa a seconda della serie di regole definite per l'evento della vita. Per ulteriori informazioni consultare IBM Cúram Universal Access Configuration Guide.

### **6.10.3 Eventi della vita inoltrati**

A un cittadino viene fornito un elenco di eventi della vita inoltrati in precedenza. Questo elenco è accessibile dalla pagina Aggiornamenti personali nell'account. Le informazioni che un cittadino ha precedentemente inoltrato tramite gli eventi della vita nell'account sono visibili anche dalla pagina Informazioni personali.

### <span id="page-38-0"></span>**Capitolo 7. Definizione dei processi in IBM Cúram Universal Access**

### **7.1 Introduzione**

IBM Cúram Universal Access fornisce processi predefiniti come domande, screening e eventi della vita. È possibile che i clienti desiderino definire i propri processi personalizzati per soddisfare le specifiche esigenze del cittadino. L'infrastruttura delle motivazioni consente ai clienti di definire i propri processi e consentire l'accesso dei cittadini a tali processi nel portale UA.

In questo capitolo vengono descritte le funzioni chiave più dettagliatamente.

### **7.2 Motivazioni**

Una motivazione consente al cliente di definire i propri processi e renderli facilmente disponibili dall'account cittadino, ad esempio, Presenta domanda per assistenza sanitaria. Una motivazione è costituita da uno script IEG, uno schema datastore associato, una serie di regole dati e una serie di regole di visualizzazione. Lo script viene utilizzato per definire una serie di domande visualizzate a un cittadino quando una motivazione è iniziata. Una schema datastore viene utilizzato per memorizzare le risposte fornite da un cittadino nello script. I dati e la serie di regole di visualizzazione vengono utilizzate per elaborare e visualizzare i risultati. I risultati di esecuzione di una motivazione vengono visualizzati su una pagina dei risultati configurabile. Le opzioni di configurazione includono come definire la modalità di suddivisione dei risultati, le azioni disponibili per i risultati particolari e un suggerimento del membro del nucleo familiare per rappresentare lo stato di una persona per programma.

Per ulteriori informazioni sulla configurazione di una motivazione e la pagina dei risultati consultare Cúram Universal Access Configuration Guide.

# <span id="page-40-0"></span>**Capitolo 8. Protezione di IBM Cúram Universal Access**

### **8.1 Introduzione**

Tutte le informazioni acquisite da IBM Cúram Universal Access sono protette in modo che solo il cittadino che ha immesso le informazioni vi ha accesso. Ogni script che viene eseguito è collegato a un account utente e quando ogni pagina in uno script viene visualizzata, viene eseguito un controllo per assicurarsi che l'utente corrente sia l'utente che possiede le informazioni dello script. In questo capitolo vengono descritti gli account utente utilizzati da IBM Cúram Universal Access.

### **8.2 Account utente**

Da IBM Cúram Universal Access vengono utilizzati tre account utente separati:

#### **Account pubblico generico**

Un account utente pubblico generico viene utilizzato quando un cittadino accede per la prima volta alla home page di IBM Cúram Universal Access.

#### **Account generato dal sistema**

Una volta che il cittadino lascia la home page, il sistema genera un account utente temporaneo e registra automaticamente l'utente sul sistema utilizzando le credenziali generate. Questo account generato dal sistema viene utilizzato per proteggere tutti i dati immessi dal cittadino prima di creare il proprio account utente o effettuare il login a un account esistente. Una volta che il cittadino effettua il login, la proprietà dei dati viene trasferita all'account del cittadino.

#### **Account creato dal cittadino**

In vari momenti in IBM Cúram Universal Access il cittadino ha l'opzione di creare il proprio account utente o di effettuare il login a un account esistente; una volta che viene accettato, i dati del cittadino vengono protetti con questo account. È possibile che questo account sia collegato a un partecipante al sistema di record che fornisce al cittadino l'accesso a tutte le informazioni accessibili dall'account cittadino. Come indicato nella sezione [6.2, "Creazione di un account e](#page-30-0) [login", a pagina 21](#page-30-0) l'autenticazione a più fattori può essere attivata anche per consentire un'ulteriore autenticazione quando un cittadino effettua un tentativo di login.

Esistono una serie di impostazioni di configurazione che si applicano al nome utente e alla password. È possibile definire le seguenti operazioni:

- v Il nome utente e lunghezza della password
- v Il numero di caratteri speciali di cui una password deve essere composta
- v La lunghezza minima e massima della password
- v Il numero massimo di tentativi di login prima che un account venga bloccato,
- v Quando viene richiesto ai cittadini di modificare la propria password è possibile specificare questa configurazione in giorni o mediante una data

È possibile anche definire i termini e le condizioni URL.

### **8.3 Integrazione di sicurezza esterna**

Poiché un numero sempre maggiore di servizi pubblici è disponibile su Internet, esiste un dispositivo che garantisce ai cittadini la possibilità di autenticarsi per uno qualsiasi di questi servizi mediante una singola serie di credenziali. In tal modo c'è il vantaggio per la pubblica amministrazione di snellire il processo di autenticazione e c'è anche per i cittadini, perché non devono ricordare un elenco infinito di nomi utente e di password.

Questa procedura a sua volta aumenta la sicurezza rendendo meno probabile che i cittadini annotino il proprio nome utente e password e concentrando gli sforzi di sicurezza sull'impelementazione delle procedure ottimali in un singolo sistema di sicurezza aziendale. Nella sua forma standard, IBM Cúram Universal Access utilizza un proprio sistema di autenticazione di cui viene eseguito il backup da parte di un database di utenti registrati. Ora è anche possibile configurare IBM Cúram Universal Access per integrarlo con sistemi di sicurezza esterni.

IBM Cúram Universal Access può essere distribuito in modalità Solo identità per gli utenti registrati in modo che la creazione dell'account avvenga all'esterno e gli account utente rimandino all'esterno per l'autenticazione. Per dettagli completi sulla modalità di configurazione di IBM Cúram Universal Access per l'integrazione con i sistemi di autenticazione esterna consultare Cúram Universal Access Configuration Guide.

# <span id="page-42-0"></span>**Capitolo 9. Conclusioni**

### **9.1 Riepilogo dei concetti principali**

Di seguito viene riportato un riepilogo dei principali concetti trattati in questa guida:

- v UA può essere utilizzato per fornire a un numero maggiore di cittadini l'accesso ai servizi della comunità e ai programmi pubblici, consentendo a un cittadino di eseguire le attività chiave senza l'assistenza di un operatore del caso.
- v I cittadini possono utilizzare il triage per identificare rapidamente i servizi della comunità a loro vicini e anche i programmi pubblici che soddisfano le proprie esigenze.
- v I cittadini possono eseguire lo screening per determinare l'eleggibilità per i programmi pubblici
- v I cittadini possono presentare domanda per i programmi e poi tenere traccia e gestire le proprie interazioni con l'agenzia utilizzando un account cittadino sicuro
- v Le modifiche alle condizioni di un cittadino possano essere facilmente riportate all'agenzia utilizzando gli eventi della vita, determinando rapidamente in tal modo se riguardano le indennità esistenti.

# <span id="page-44-0"></span>**Appendice. Messaggi dell'account cittadino**

## **A.1 Messaggi di pagamento**

In questa sezione vengono descritti i messaggi relativi a un pagamento emesso, un pagamento annullato, un pagamento dovuto, un pagamento interrotto, l'annullamento della sospensione di un pagamento, un pagamento in eccesso emesso e un pagamento insufficiente emesso. Viene fornita un'impostazione di configurazione che consente a un amministratore di impostare per quanti giorni (dalla data di entrata in vigore) i messaggi di pagamento devono essere visualizzati.

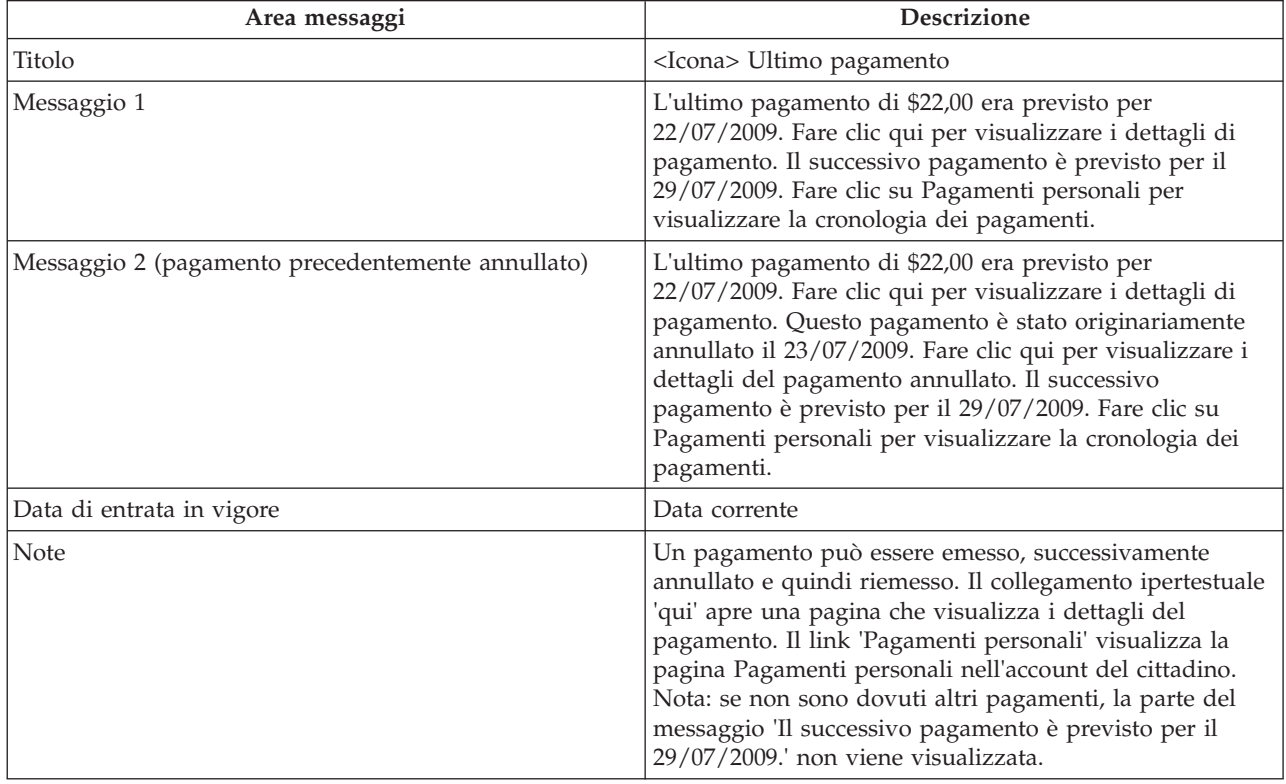

*Tabella 3. Pagamento emesso*

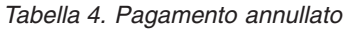

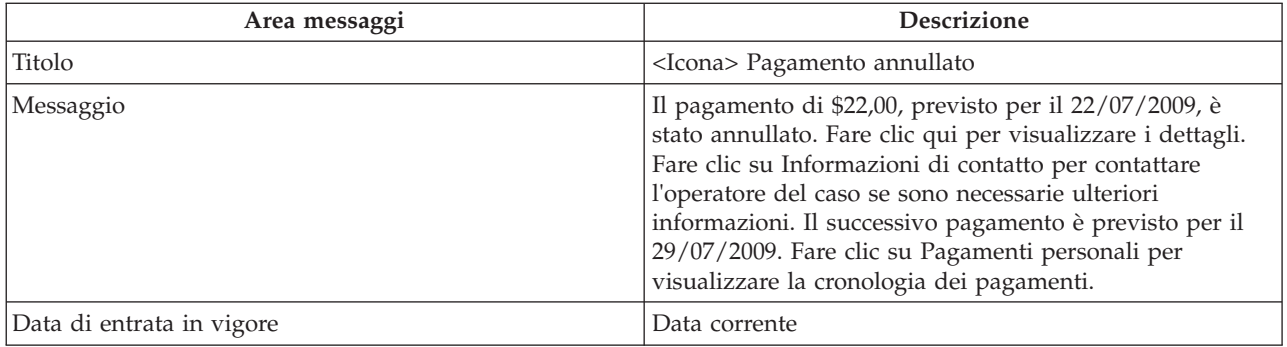

<span id="page-45-0"></span>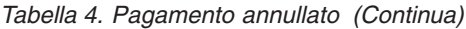

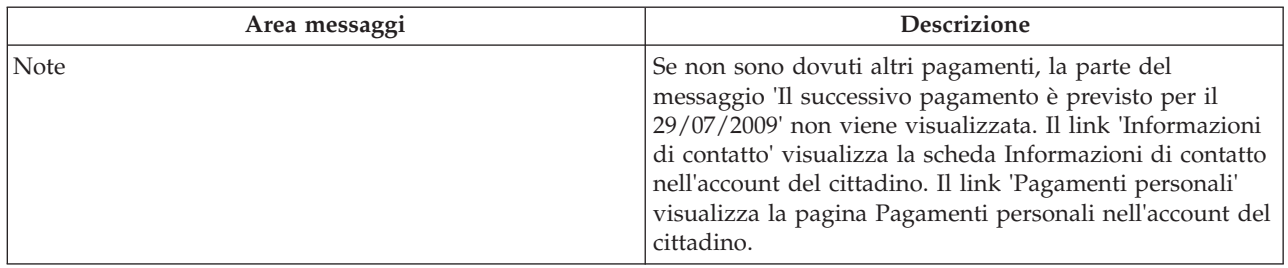

*Tabella 5. Pagamento dovuto*

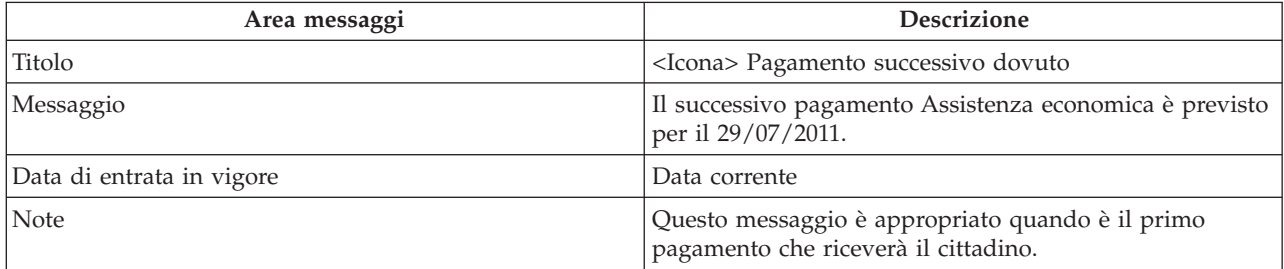

*Tabella 6. Caso sospeso*

| Area messaggi             | <b>Descrizione</b>                                                                                                    |
|---------------------------|----------------------------------------------------------------------------------------------------|
| Titolo                    | <icona> Pagamenti interrotti</icona>                                                                                                    |
| Messaggio                 | I pagamenti di assistenza economica sono stati interrotti<br>dal 29/07/2009. Fare clic su Informazioni di contatto per<br>contattare l'operatore del caso se sono necessarie ulteriori<br>informazioni. |
| Data di entrata in vigore | Data corrente                                                                                                    |
| Note                      | Il link 'Informazioni di contatto' visualizza la scheda<br>Informazioni di contatto nell'account del cittadino.                                                                                         |

*Tabella 7. Annullamento della sospensione del caso*

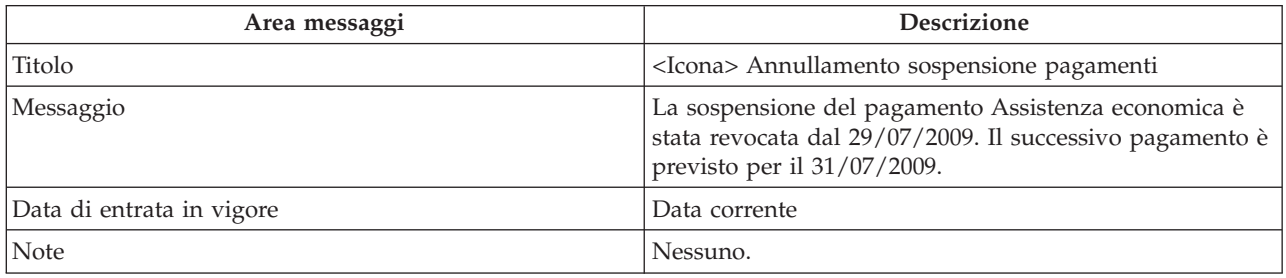

### **A.2 Messaggi di riunione**

In questa sezione vengono descritti i messaggi per l'invito a una riunione, l'annullamento di una riunione e l'aggiornamento di una riunione. Viene fornita un'impostazione di configurazione che consente a un amministratore di impostare per quanti giorni (dalla data di entrata in vigore) i messaggi di riunione devono essere visualizzati.

<span id="page-46-0"></span>*Tabella 8. Invito a una riunione*

| Area messaggi                                                                                                    | Descrizione                                                                                                    |
|----------------------------------------------------------------------------------------------------|----------------------------------------------------------------------------------------------------|
| Titolo                                                                                                    | <icona> Invito a una riunione - Riunione con un<br/>operatore del caso</icona>                                                                                                    |
| Messaggio 1 (una riunione che non dura tutto il giorno e<br>la data di inizio e di fine riunione sono nello stesso<br>giorno) | È stato invitato a partecipare a una riunione dalle 09.00<br>fino alle 17.00 del 12/04/2010 nella Sala riunioni 1,<br>Blocco C. Contattare Joe Bloggs al numero 014567832 o<br>scrivere una email a joe@SemAgency.com se sono<br>necessarie ulteriori informazioni o è impossibile<br>partecipare.                                                                                                    |
| Messaggio 2 (riunione che dura tutto il giorno solo per<br>un giorno)                                                         | È stato invitato a partecipare a una riunione che dura<br>tutto il giorno il 12/04/2010 nella Sala riunioni 1, Blocco<br>C. Contattare Joe Bloggs al numero 014567832 o scrivere<br>una email a joe@SemAgency.com se sono necessarie<br>ulteriori informazioni o è impossibile partecipare.                                                                                                    |
| Messaggio 3 (riunione che dura tutto il giorno per più<br>giorni)                                                             | È stato invitato a partecipare a una riunione che dura<br>tutto il giorno, ogni giorno dal 12/04/2010 al 15/04/2010<br>nella Sala riunioni 1, Blocco C. Contattare Joe Bloggs al<br>numero 014567832 o scrivere una email a<br>joe@SemAgency.com se sono necessarie ulteriori<br>informazioni o è impossibile partecipare.                                                                                                    |
| Messaggio 4 (riunione che non dura tutto il giorno per<br>più giorni)                                                         | È stato invitato a partecipare a una riunione dalle 09.00<br>fino alle 17.00 dal 12/04/2010 al 13/04/2010 nella Sala<br>riunioni 1, Blocco C. Contattare Joe Bloggs al numero<br>014567832 o scrivere una email a joe@SemAgency.com se<br>sono necessarie ulteriori informazioni o è impossibile<br>partecipare.                                                                                                    |
| Note                                                                                                    | L'ubicazione è un campo facoltativo durante<br>l'impostazione di una riunione. Pertanto, se l'ubicazione<br>di una riunione non viene specificata, i messaggi<br>precedenti verranno visualizzati senza un'ubicazione. I<br>dettagli di contatto degli organizzatori della riunione<br>sono facoltativi. Pertanto, se non si trovano i dettagli del<br>contatto, il messaggio precedente verrà visualizzato<br>senza i dettagli di contatto degli organizzatori. |

#### *Tabella 9. Annullamento della riunione*

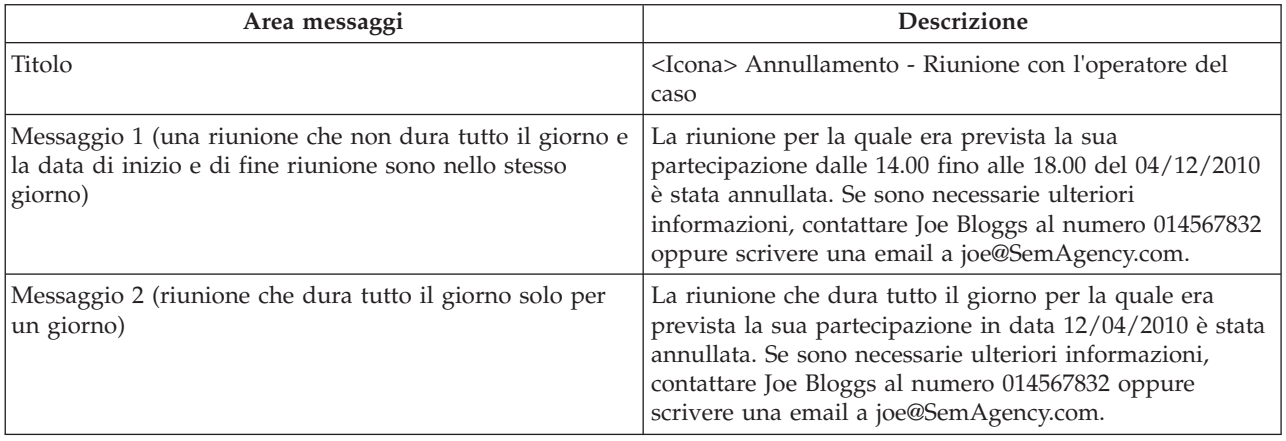

<span id="page-47-0"></span>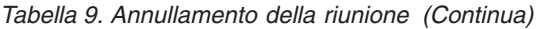

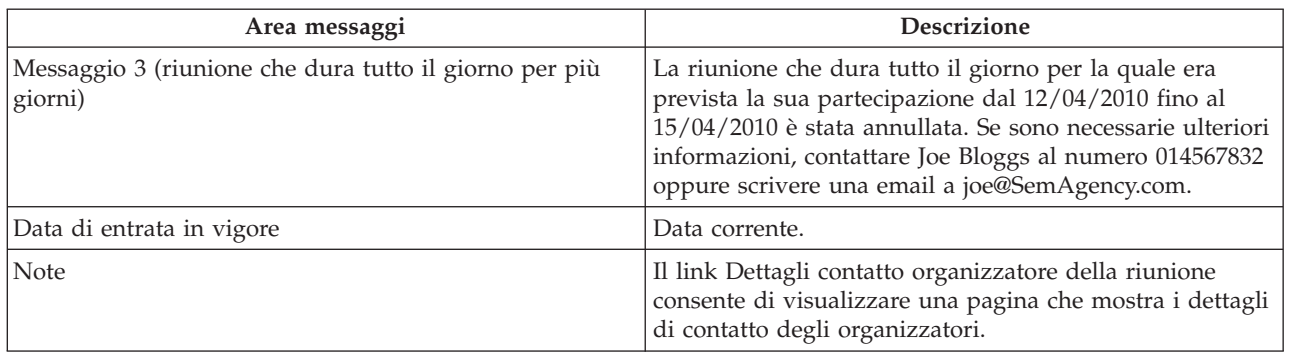

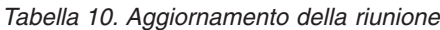

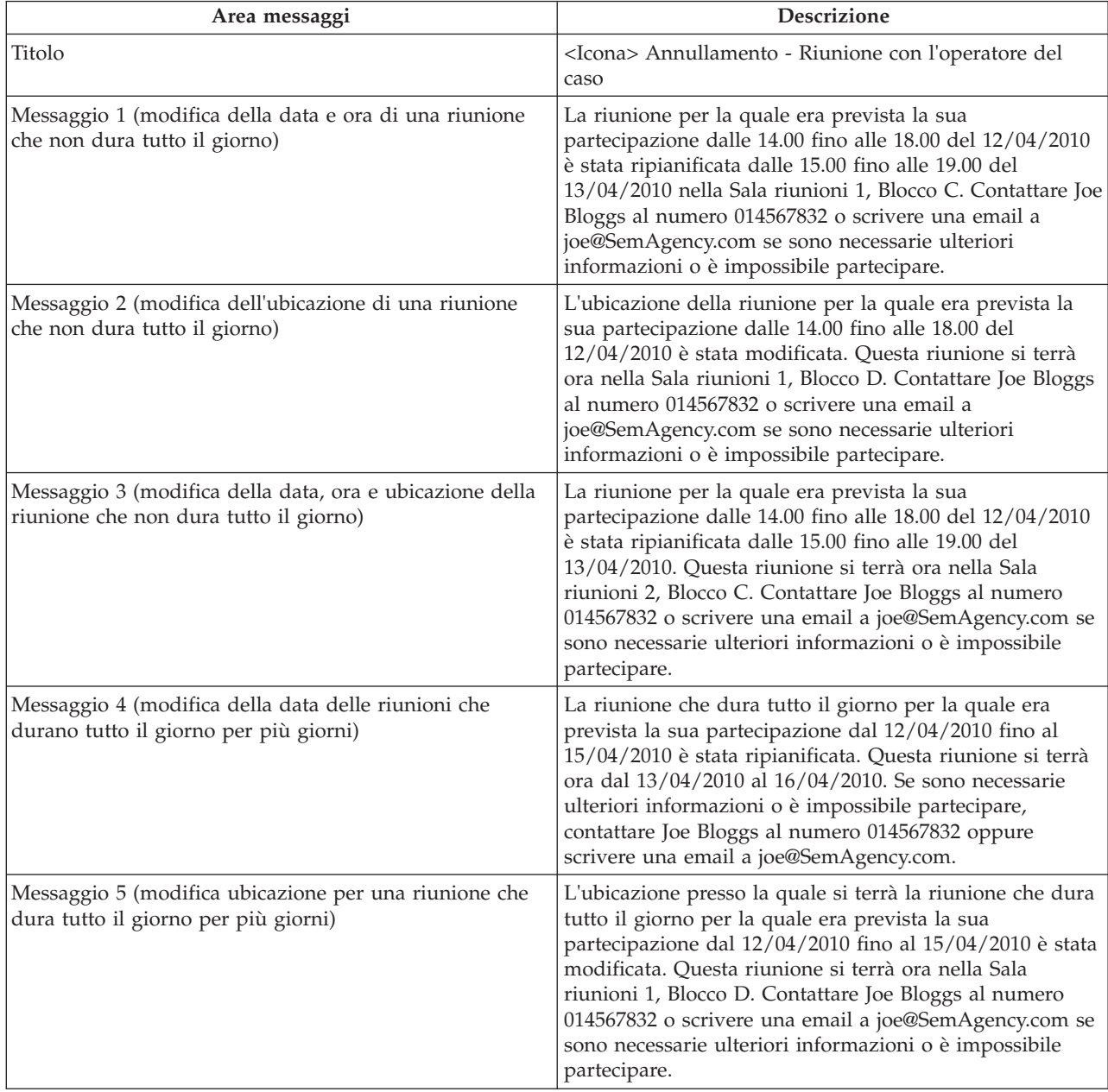

| Area messaggi                                                                                                    | <b>Descrizione</b>                                                                                                    |
|----------------------------------------------------------------------------------------------------|----------------------------------------------------------------------------------------------------|
| Messaggio 6 (modifica della data e dell'ubicazione per<br>una riunione che dura tutto il giorno per più giorni)    | La riunione che dura tutto il giorno per la quale era<br>prevista la sua partecipazione dal 12/04/2010 fino al<br>15/04/2010 è stata ripianificata. Questa riunione si terrà<br>ora dal 13/04/2010 fino al 16/04/2010 nella Sala riunioni<br>1, Blocco D. Contattare Joe Bloggs al numero 014567832 o<br>scrivere una email a joe@SemAgency.com se sono<br>necessarie ulteriori informazioni o è impossibile<br>partecipare.                          |
| Messaggio 7 (modifica della data per una riunione che<br>dura tutto il giorno)                                     | La riunione che dura tutto il giorno per la quale era<br>prevista la sua partecipazione in data 12/04/2010 è stata<br>ripianificata. Questa riunione si terrà ora il 13/04/2010.<br>Se sono necessarie ulteriori informazioni o è impossibile<br>partecipare, contattare Joe Bloggs al numero 014567832<br>oppure scrivere una email a joe@SemAgency.com.                                                                                             |
| Messaggio 8 (modifica dell'ubicazione per una riunione<br>che dura tutto il giorno)                                | L'ubicazione presso la quale si terrà la riunione che dura<br>tutto il giorno per la quale era prevista la sua<br>partecipazione il 12/04/2010 è stata modificata. Questa<br>riunione si terrà ora nella Sala riunioni 1, Blocco D.<br>Contattare Joe Bloggs al numero 014567832 o scrivere<br>una email a joe@SemAgency.com se sono necessarie<br>ulteriori informazioni o è impossibile partecipare.                                                |
| Messaggio 9 (modifica della data e dell'ubicazione per<br>una riunione che dura tutto il giorno)                   | La riunione che dura tutto il giorno per la quale era<br>prevista la sua partecipazione in data 12/04/2010 è stata<br>ripianificata. Questa riunione si terrà ora il 13/04/2010<br>nella Sala riunioni 1, Blocco D. Contattare Joe Bloggs al<br>numero 014567832 o scrivere una email a<br>joe@SemAgency.com se sono necessarie ulteriori<br>informazioni o è impossibile partecipare.                                                                |
| Messaggio 10 (modifica della data e ora di una riunione<br>che non dura tutto il giorno per più giorni)            | La riunione per la quale era prevista la sua<br>partecipazione dalle 14.00 fino alle 18.00 dal 04/12/2010<br>fino al 15/04/2010 è stata ripianificata. Questa riunione<br>si terrà ora dalle 14.00 fino alle 18.00 dal 13/04/2010 fino<br>al 16/04/2010. Se sono necessarie ulteriori informazioni<br>o è impossibile partecipare, contattare Joe Bloggs al<br>numero 014567832 oppure scrivere una email a<br>joe@SemAgency.com.                     |
| Messaggio 11 (modifica dell'ubicazione di una riunione<br>che non dura tutto il giorno per più giorni)             | L'ubicazione della riunione per la quale era prevista la<br>sua partecipazione dalle 14.00 fino alle 18.00 dal<br>12/04/2010 fino al 15/04/2010 è stata modificata. Questa<br>riunione si terrà ora nella Sala riunioni 1, Blocco D.<br>Contattare Joe Bloggs al numero 014567832 o scrivere<br>una email a joe@SemAgency.com se sono necessarie<br>ulteriori informazioni o è impossibile partecipare.                                               |
| Messaggio 12 (modifica della data, ora e ubicazione della<br>riunione che non dura tutto il giorno per più giorni) | La riunione per la quale era prevista la sua<br>partecipazione dalle 14.00 fino alle 18.00 dal 04/12/2010<br>fino al 15/04/2010 è stata ripianificata. Questa riunione<br>si terrà ora dalle 14 fino alle 18 dal 13/04/2010 fino al<br>16/04/2010 nella Sala riunioni 1, Blocco D. Contattare<br>Joe Bloggs al numero 014567832 o scrivere una email a<br>joe@SemAgency.com se sono necessarie ulteriori<br>informazioni o è impossibile partecipare. |

*Tabella 10. Aggiornamento della riunione (Continua)*

<span id="page-49-0"></span>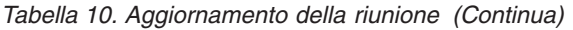

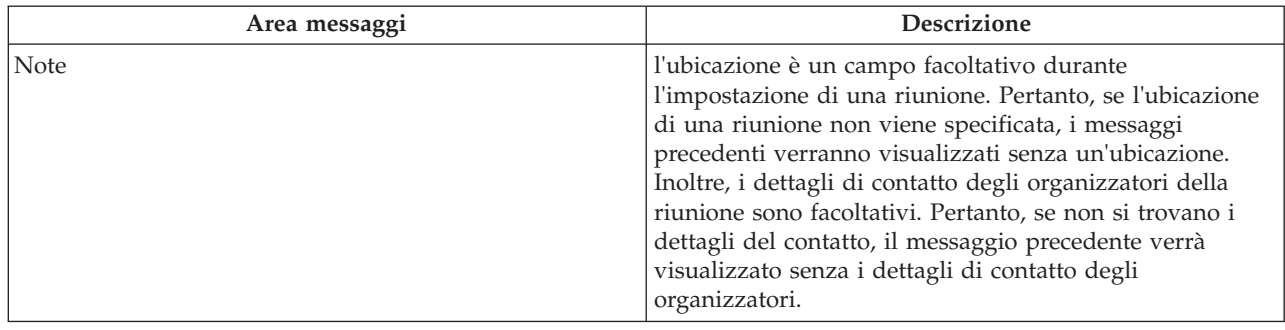

# **A.3 Messaggi di attività**

In questa sezione sono descritti i messaggi per un servizio, un rimando e un'azione.

#### *Tabella 11. Servizio*

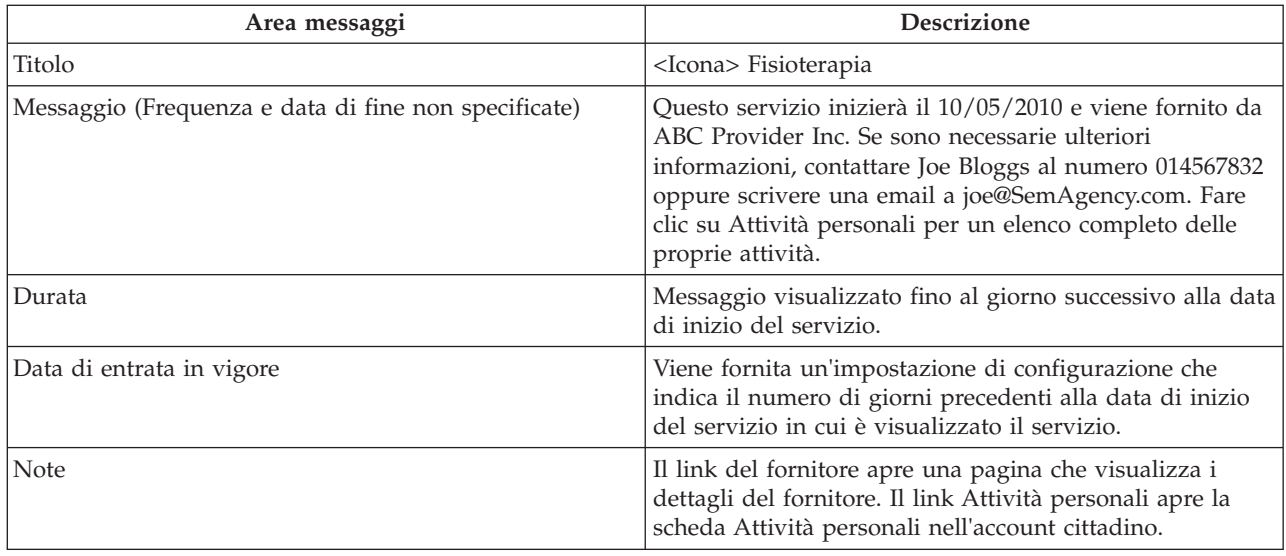

#### *Tabella 12. Rimando*

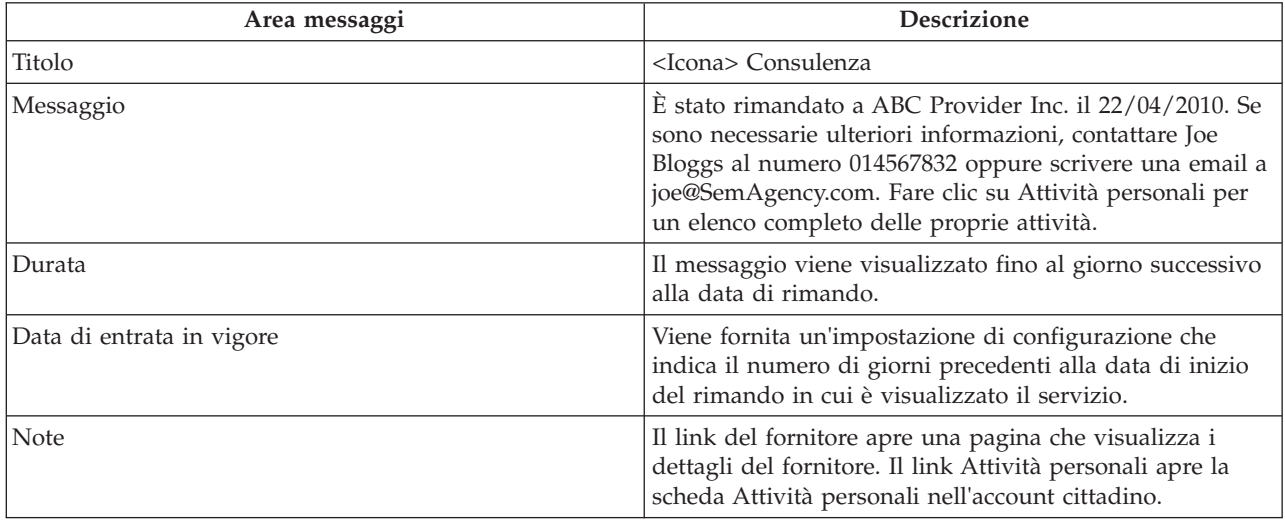

<span id="page-50-0"></span>*Tabella 13. Azione*

| Area messaggi             | <b>Descrizione</b>                                                                                                    |
|---------------------------|----------------------------------------------------------------------------------------------------|
| Titolo                    | <icona> Partecipa all'istruzione di base per adulti</icona>                                                                                                    |
| Messaggio                 | Questa attività avrà inizio il 05.10.2010. Se sono<br>necessarie ulteriori informazioni, contattare Joe Bloggs al<br>numero 014567832 oppure scrivere una email a<br>Joe@SemAgency.com. Fare clic su Attività personali per<br>un elenco completo delle proprie attività.                                    |
| Messaggio 2               | Questa attività avrà inizio il 05.10.2010 e durerà fino al<br>26/07/2010. Se sono necessarie ulteriori informazioni,<br>contattare Joe Bloggs al numero 014567832 oppure<br>scrivere una email a joe@SemAgency.com. Fare clic su<br>Attività personali per un elenco completo delle proprie<br>attività.     |
| Messaggio 3               | Questa attività avrà inizio il 05.10.2010 per 3 ore ogni<br>lunedì e giovedì. Se sono necessarie ulteriori<br>informazioni, contattare Joe Bloggs al numero 014567832<br>oppure scrivere una email a joe@SemAgency.com. Fare<br>clic su Attività personali per un elenco completo delle<br>proprie attività. |
| Durata                    | Il messaggio viene visualizzato fino al giorno successivo<br>alla data dell'azione.                                                                                                    |
| Data di entrata in vigore | Data corrente                                                                                                    |
| Note                      | Il link Attività personali apre la scheda Attività personali<br>nell'account cittadino.                                                                                                    |

### **A.4 Avviso di ricezione della domanda**

In questa sezione vengono descritti i messaggi per un avviso di ricezione della domanda.

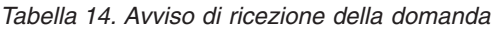

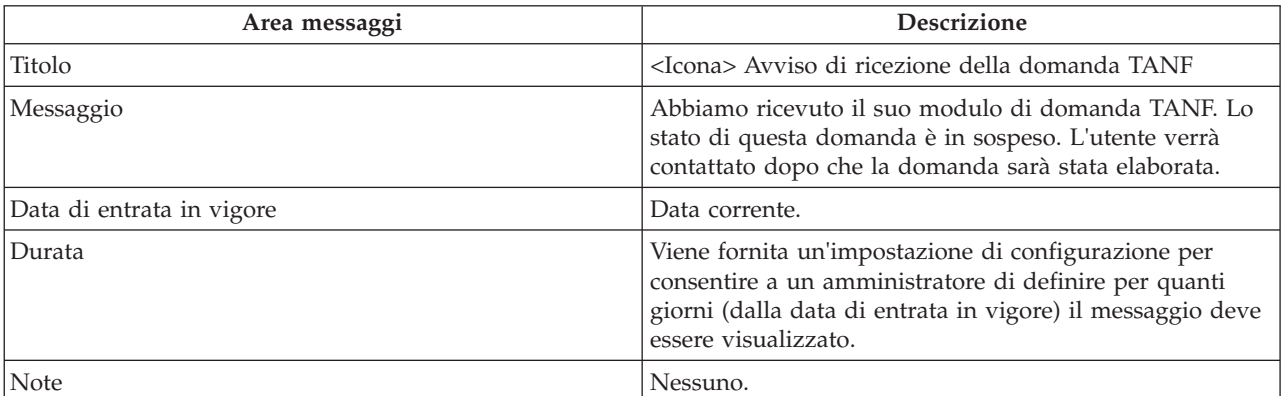

# <span id="page-52-0"></span>**Informazioni particolari**

Queste informazioni sono state sviluppate per prodotti e servizi offerti negli Stati Uniti. IBM potrebbe non offrire i prodotti, i servizi o le funzioni descritte in questo documento in altri paesi. Consultare il rappresentante IBM locale per informazioni sui prodotti e sui servizi attualmente disponibili nel proprio paese. Qualsiasi riferimento ad un prodotto, programma o servizio IBM non implica o intende dichiarare che solo quel prodotto, programma o servizio IBM può essere utilizzato. Qualsiasi prodotto funzionalmente equivalente al prodotto, programma o servizio che non violi alcun diritto di proprietà intellettuale IBM può essere utilizzato. È comunque responsabilità dell'utente valutare e verificare la possibilità di utilizzare altri prodotti, programmi o servizi non IBM. IBM può avere applicazioni di brevetti o brevetti in corso relativi all'argomento descritto in questo documento. La fornitura del presente documento non concede alcuna licenza a tali brevetti. È possibile inviare per iscritto richieste di licenze a:

Director of Commercial Relations

IBM Europe

Schoenaicher

D 7030 Boeblingen

Deutschland

Per richieste di licenze relative ad informazioni double-byte (DBCS), contattare il Dipartimento di Proprietà Intellettuale IBM nel proprio paese o inviare richieste per iscritto a:

Intellectual Property Licensing

Legal and Intellectual Property Law.

IBM Japan Ltd.

19-21, Nihonbashi-Hakozakicho, Chuo-ku

Tokyo 103-8510, Japan

Il seguente paragrafo non si applica al Regno Unito o a qualunque altro paese in cui tali dichiarazioni sono incompatibili con le norme locali: IBM (INTERNATIONAL BUSINESS MACHINES CORPORATION) FORNISCE LA PRESENTE PUBBLICAZIONE "NELLO STATO IN CUI SI TROVA" SENZA GARANZIE DI ALCUN TIPO, ESPRESSE O IMPLICITE, IVI INCLUSE, A TITOLO DI ESEMPIO,GARANZIE IMPLICITE DI NON VIOLAZIONE, DI COMMERCIABILITÀ E DI IDONEITÀ PER UNO SCOPO PARTICOLARE. Alcuni stati non consentono la rinuncia ad alcune garanzie espresse o implicite in determinate transazioni, pertanto, la presente dichiarazione può non essere applicabile.

Queste informazioni potrebbero contenere imprecisioni tecniche o errori tipografici. Le modifiche alle presenti informazioni vengono effettuate periodicamente; tali modifiche saranno incorporate nelle nuove pubblicazioni della pubblicazione. IBM si riserva il diritto di apportare miglioramenti e/o modifiche al prodotto o al programma descritto nel manuale in qualsiasi momento e senza preavviso.

Tutti i riferimenti ai siti Web non IBM sono forniti solo per consultazione e non implica in alcun modo l'approvazione ufficiale di quei siti Web. I materiali disponibili sui siti Web non fanno parte di questo prodotto e l'utilizzo di questi è a discrezione dell'utente.

IBM può utilizzare o distribuire qualsiasi informazione fornita in qualsiasi modo ritenga appropriato senza incorrere in alcun obbligo verso l'utente. Coloro che detengano la licenza su questo programma e desiderano avere informazioni su di esso allo scopo di consentire: (i) uno scambio di informazioni tra programmi indipendenti ed altri (compreso questo) e (ii) l'utilizzo reciproco di tali informazioni, dovrebbe rivolgersi a:

IBM Corporation

Dept F6, Bldg 1

294 Route 100

Somers NY 10589-3216

U.S.A.

Tali informazioni possono essere disponibili, in base ad appropriate clausole e condizioni, includendo in alcuni casi, il pagamento di una tassa.

Il programma concesso in licenza descritto nel presente documento e tutto il materiale concesso in licenza disponibile sono forniti da IBM in base alle clausole dell'Accordo per Clienti IBM (IBM Customer Agreement), dell'IBM IPLA (IBM International Program License Agreement) o qualsiasi altro accordo equivalente tra le parti.

Qualsiasi dato sulle prestazioni qui contenuto è stato determinato in un ambiente controllato. Pertanto, i risultati ottenuti in altri ambienti operativi possono notevolmente variare. Alcune misurazioni possono essere state effettuate su sistemi del livello di sviluppo e non vi è alcuna garanzia che tali misurazioni resteranno invariate sui sistemi generalmente disponibili. Inoltre, alcune misurazioni possono essere state stimate tramite estrapolazione. I risultati reali possono variare. Gli utenti del presente documento dovranno verificare i dati applicabili per i propri ambienti specifici.

Le informazioni relative a prodotti non IBM sono ottenute dai fornitori di quei prodotti, dagli annunci pubblicati i da altre fonti disponibili al pubblico.

IBM non ha testato quei prodotti e non può confermarne l'accuratezza della prestazione, la compatibilità o qualsiasi altro reclamo relativo ai prodotti non IBM. Le domande sulle capacità dei prodotti non IBM dovranno essere indirizzate ai fornitori di tali prodotti.

Tutte le dichiarazioni relative all'orientamento o alle intenzioni future di IBM sono soggette a modifica o a ritiro senza preavviso e rappresentano solo mete e obiettivi

Tutti i prezzi IBM mostrati sono i prezzi al dettaglio suggeriti da IBM, sono attuali e soggetti a modifica senza preavviso. I prezzi al fornitore possono variare.

Queste informazioni sono solo per scopi di pianificazione. Le presenti informazioni sono soggette a modifiche prima che i prodotti descritti siano resi disponibili.

Questa pubblicazione contiene esempi di dati e prospetti utilizzati quotidianamente nelle operazioni aziendali. Pertanto, per maggiore completezza, gli esempi includono nomi di persone, società, marchi e prodotti. Tutti i nomi contenuti nel manuale sono fittizi e ogni riferimento a nomi e indirizzi reali è puramente casuale.

#### LICENZA DI COPYRIGHT:

Queste informazioni contengono programmi applicativi di esempio in linguaggio sorgente, che illustrano tecniche di programmazione su varie piattaforme operative. È possibile copiare, modificare e distribuire

<span id="page-54-0"></span>questi programmi di esempio sotto qualsiasi forma senza alcun pagamento alla IBM, allo scopo di sviluppare, utilizzare, commercializzare o distribuire i programmi applicativi in conformità alle API (application programming interface) a seconda della piattaforma operativa per cui i programmi di esempio sono stati scritti. Questi esempi non sono stati testati approfonditamente tenendo conto di tutte le condizioni possibili. IBM, quindi, non può garantire o assicurare l'affidabilità, l'utilità o il funzionamento di questi programmi di esempio. I programmi di esempio sono forniti "NELLO STATO IN CUI SI TROVANO", senza alcun tipo di garanzia. IBM non intende essere responsabile per alcun danno derivante dall'uso dei programmi di esempio.

Ogni copia o qualsiasi parte di questi programmi di esempio o qualsiasi lavoro derivato, devono contenere le seguenti informazioni relative alle leggi sul diritto d'autore:

© (nome della società) (anno). Parti di questo codice derivano dai Programmi di Esempio di IBM. Corp.

© Copyright IBM Corp. \_immettere l'anno o gli anni\_. Tutti i diritti riservati.

Se si visualizzano tali informazioni come softcopy, non potranno apparire le fotografie e le illustrazioni a colori.

### **Marchi**

IBM, il logo IBM e ibm.com sono marchi o marchi registrati di International Business Machines Corp., registrati in molte giurisdizioni nel mondo. I nomi di altri prodotti o servizi possono essere marchi di IBM o di altre società. È possibile reperire un elenco aggiornato di marchi IBM sul Web alla pagina "Copyright and trademark information" all'indirizzo [http://www.ibm.com/legal/us/en/copytrade.shtml.](http://www.ibm.com/legal/us/en/copytrade.shtml)

Adobe, il logo Adobe e PDF (Portable Document Format), sono marchi o marchi registrati di Adobe Systems Incorporated negli Stati Uniti e/o in altri Paesi.

Altri nomi sono marchi dei rispettivi proprietari. Altri nomi di servizi, prodotti e società sono marchi o marchi di servizio di altri.

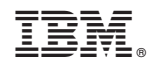

Stampato in Italia